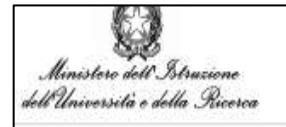

# **PLINIO**

# **Guida all'inserimento**

## **delle iniziative**

### **Registrazione Persona Fisica/Persona Giuridica**

Versione 1.0 del 18/01/2019

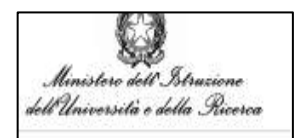

#### Sommario

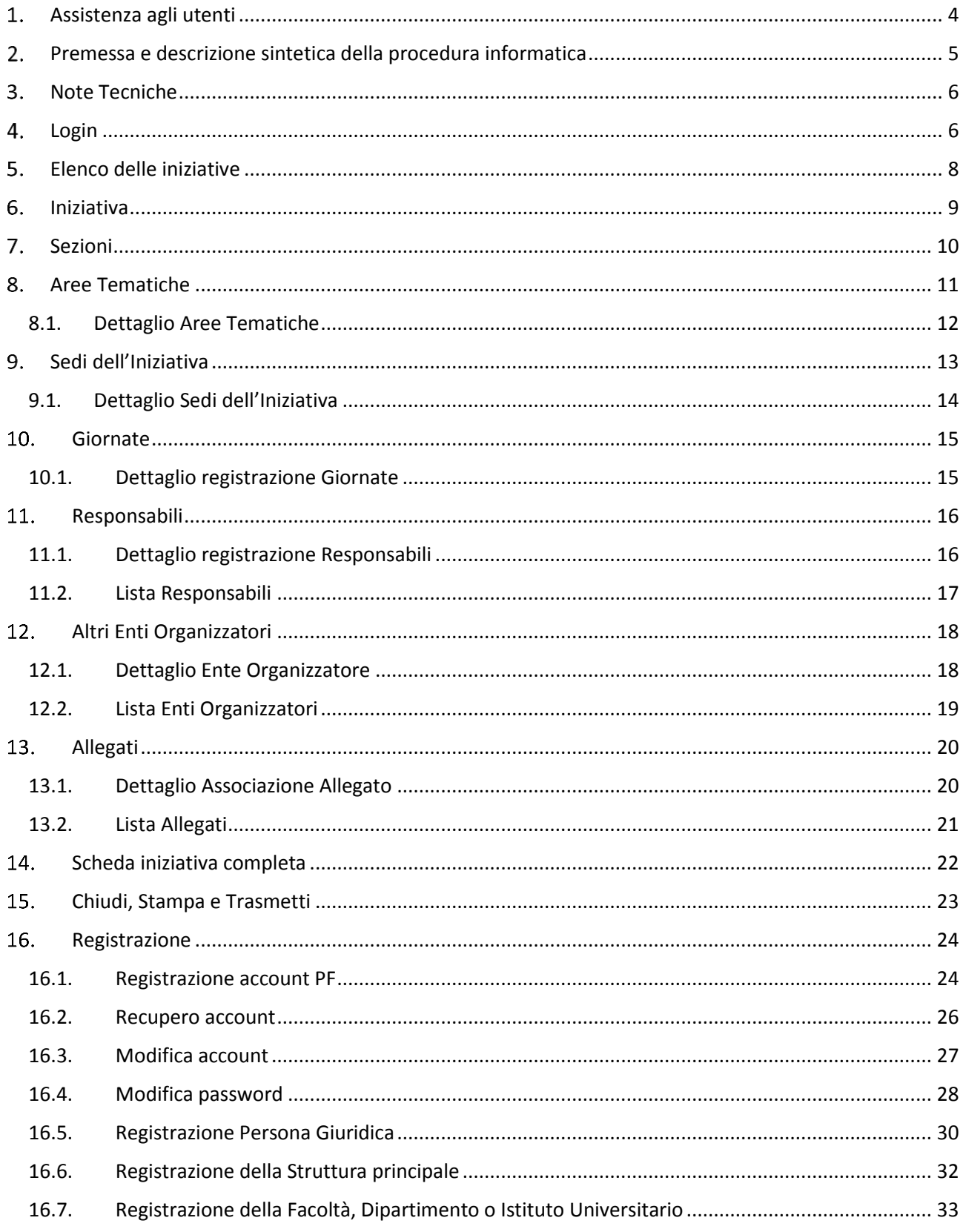

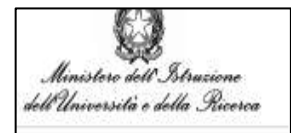

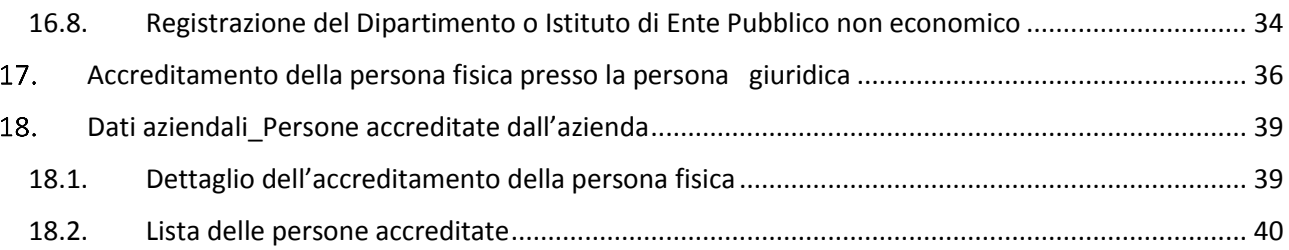

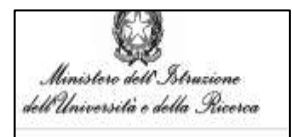

### <span id="page-3-0"></span>**Assistenza agli utenti**

**Assistenza tecnico-amministrativa a cura del Ministero dell'Istruzione, dell'Università e della Ricerca**

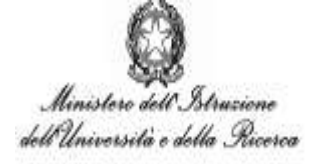

Responsabile del procedimento:

Dott. Giovanni Giovampietro

#### **Assistenza informatica a cura del CINECA**

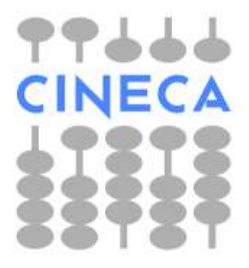

Dal lunedì al venerdì orario: 8.30 - 13.00 / 14.00 - 15.30 Tel.: 051.61.71.842

Email (non PEC): [plinio@cineca.it](mailto:plinio@cineca.it)

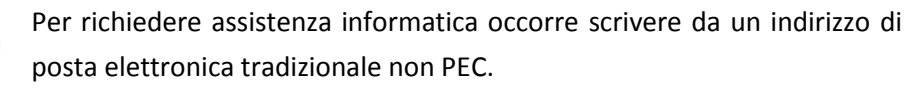

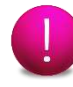

Il CINECA fornisce esclusivamente assistenza informatica per l'utilizzo del servizio telematico.

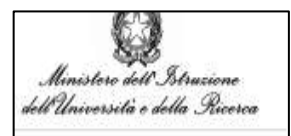

### <span id="page-4-0"></span>**Premessa e descrizione sintetica della procedura informatica**

La registrazione a Plinio consente l'inserimento della propria manifestazione in seno alla Settimana della Cultura Scientifica e Tecnologica e permette inoltre l'accesso al sistema Sirio.

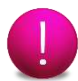

Gli utenti già registrati al sistema Sirio devono utilizzare le chiavi di accesso di cui sono già in possesso (Username e Password della Persona Fisica e quelle della Persona Giuridica). Non si rende necessaria una nuova registrazione.

Per inserire un'iniziativa è necessario seguire i seguenti passi propedeutici:

- 1. registrazione della persona fisica;
- 2. registrazione della persona giuridica (solo struttura principale);
- 3. accreditamento della persona fisica in qualità di compilatore presso la persona giuridica.

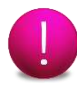

**I suddetti passi sono indispensabili e propedeutici all'inserimento della propria manifestazione**

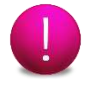

**La registrazione per tutti i servizi di Plinio si effettua una volta sola.**

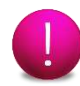

Nel caso in cui i passi propedeutici siano già stati eseguiti si potrà direttamente accedere all'Inserimento dell'Iniziativa.

In caso contrario sarà necessario prima consultare la guida dal paragrafo 16. Registrazione (pag.24) e poi proseguire nella lettura della guida per l'Inserimento dell'Iniziativa.

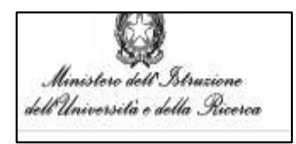

### <span id="page-5-0"></span>**Note Tecniche**

Per navigare all'interno del sistema è necessario seguire il "**Percorso**" (freccia 1) oppure utilizzare il tasto "**Indietro**" (freccia 2) del sistema e non del browser.

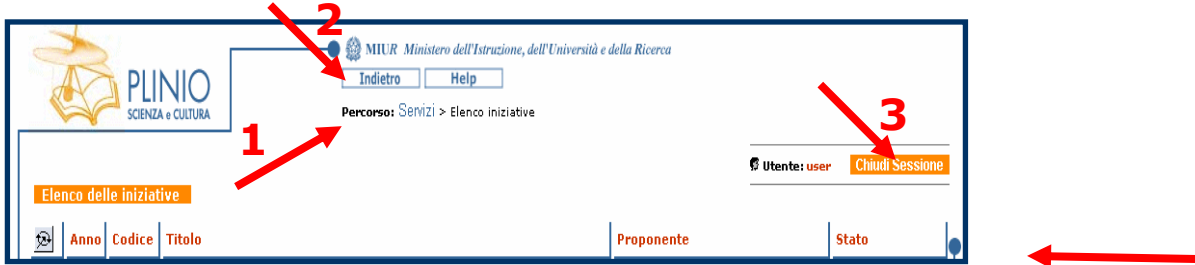

Per uscire dal sistema cliccare sul tasto "**Chiudi Sessione**" (freccia 3).

### <span id="page-5-1"></span>**Login**

Dopo aver aperto un account, digitare l'indirizzo [https://sirio-miur.cineca.it](https://sirio-miur.cineca.it/) e cliccare sulla voce **Accedi-Login** presente in fondo alla pagina della homepage per accedere ed inserire l'iniziativa.

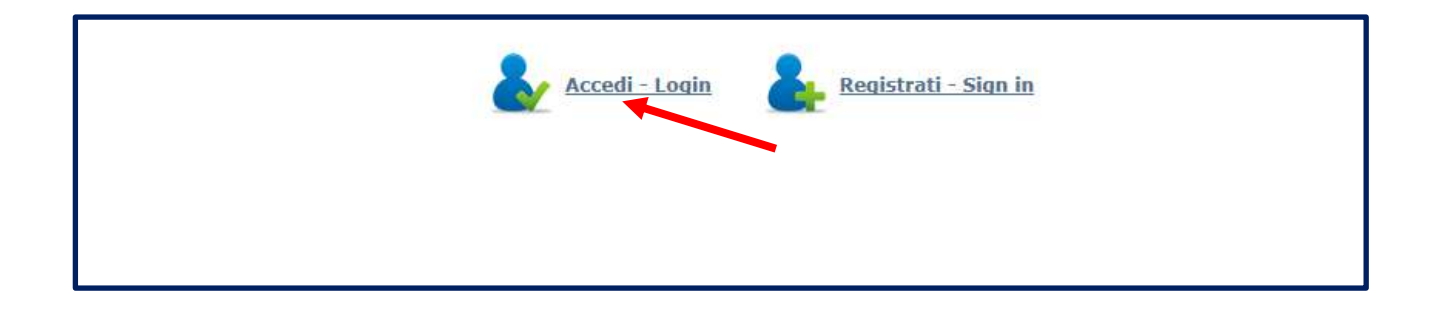

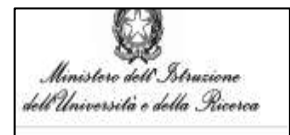

Apparirà la seguente pagina di accesso ai servizi. Cliccare la voce **Plinio**.

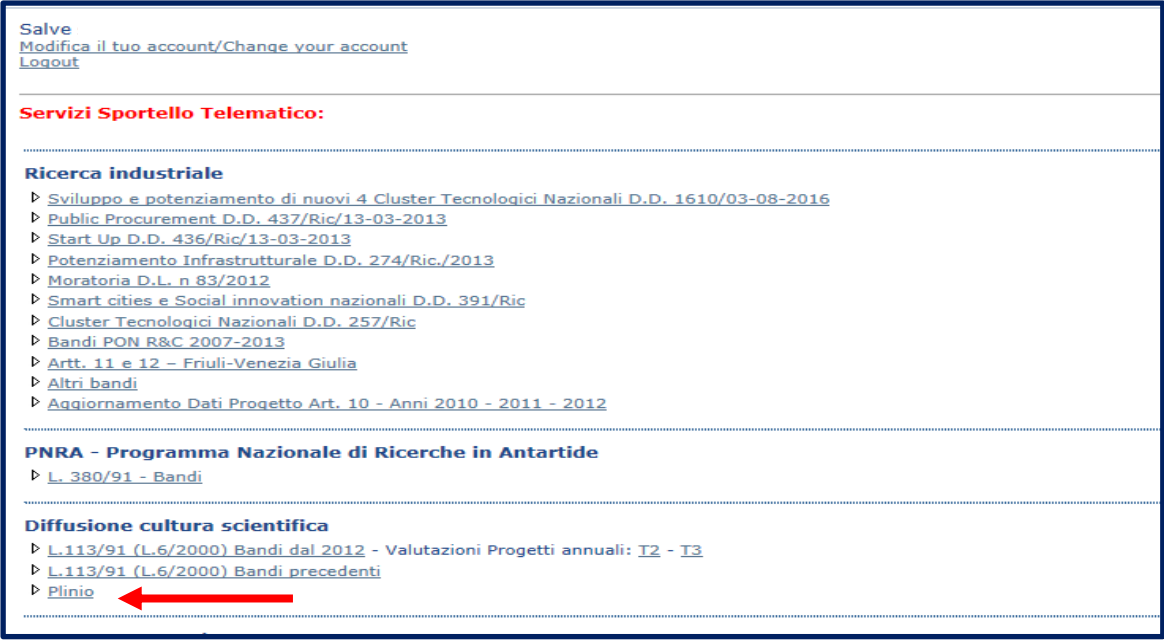

Cliccare sulla voce **Iniziative Settimana della Cultura Scientifica (Plinio)** dalla pagina Servizi per inserire la propria manifestazione.

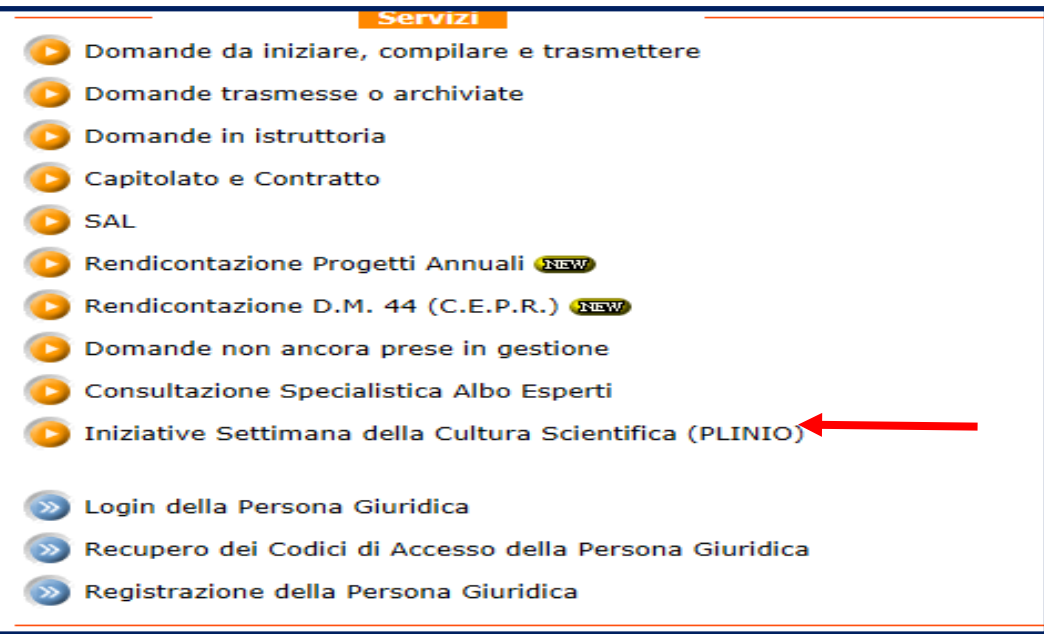

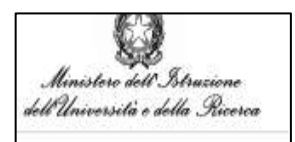

### <span id="page-7-0"></span>**Elenco delle iniziative**

Cliccare il pulsante **"Nuovo"** per inserire una nuova iniziativa.

Le Iniziative elencate nella tabella sono ordinate in base all'anno di presentazione, titolo e codice di riferimento dell'iniziativa del proponente.

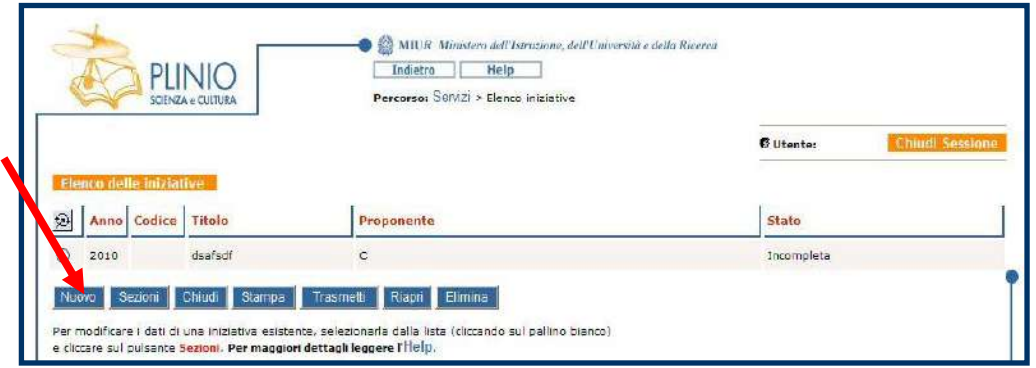

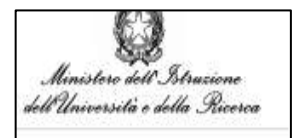

### <span id="page-8-0"></span>**Iniziativa**

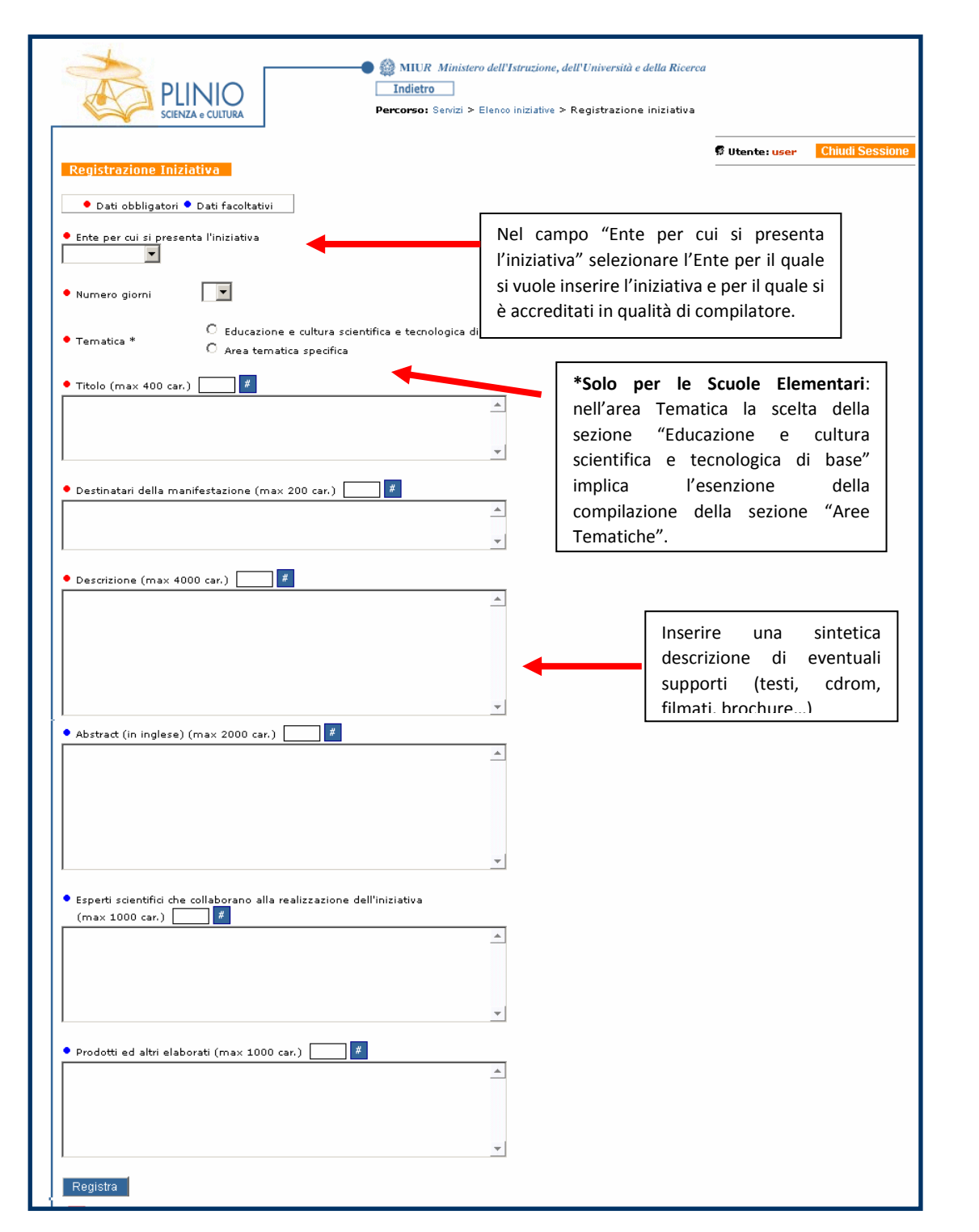

Compilare la scheda in tutti i campi contrassegnati da pallino rosso (i campi contrassegnati da pallino blu sono facoltativi) e cliccare il pulsante **Registra** per registrare i dati inseriti.

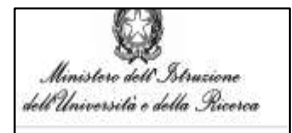

Se non vengono compilati tutti i campi obbligatori presenti, la scheda **Registrazione iniziativa** e i dati, eventualmente già immessi, non verranno salvati.

### <span id="page-9-0"></span>**Sezioni**

Dopo aver compilato la sezione **Registrazione Iniziativa**, si visualizza la lista delle Sezioni da compilare.

Per accedere alle varie sezioni cliccare il pulsante **Procedi** relativo ad ogni voce.

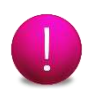

È consigliabile compilare l'iniziativa seguendo l'ordine proposto dalle sezioni.

Ad ogni sezione compilata corrisponderà un check rosso  $(v)$ .

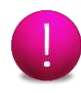

Le sezioni contrassegnate dal pallino rosso sono obbligatorie mentre quelle contrassegnate da pallino blu sono facoltative.

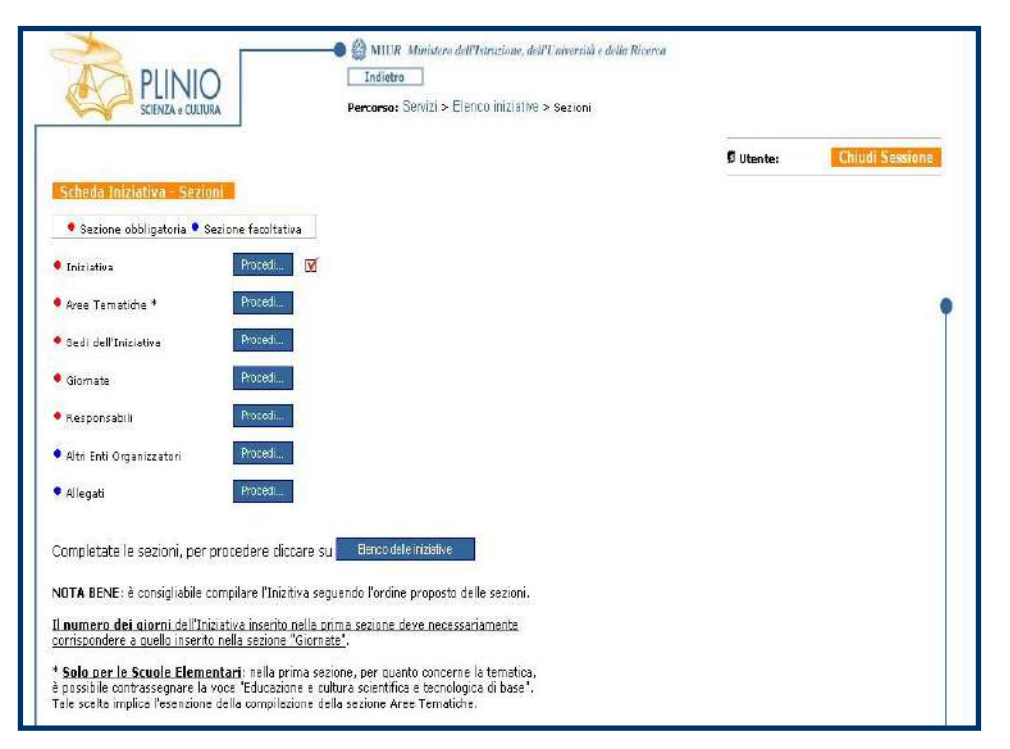

Completate le sezioni, per procedere con le altre operazioni (Chiusura, stampa, trasmissione, etc.) cliccare su **Elenco delle iniziative**.

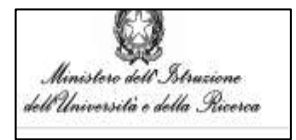

### <span id="page-10-0"></span>**Aree Tematiche**

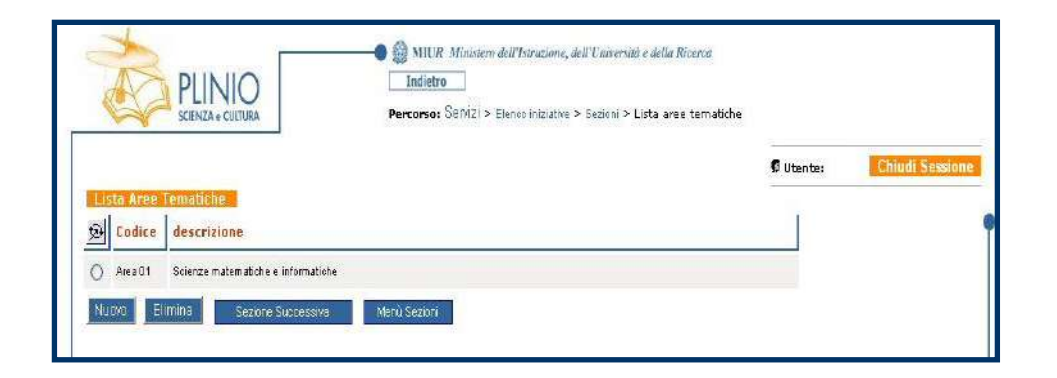

Cliccare il pulsante **Nuovo** per selezionare l'Area Tematica di pertinenza dell'Ente proponente.

Cliccare il pulsante **Sezione Successiva** per passare alla compilazione della sezione successiva.

Cliccare il pulsante **Menù Sezioni** per tornare alla schermata Scheda Iniziativa-Sezioni.

Per eliminare un'area tematica già inserita, selezionarla dalla lista cliccando sul pallino  $\lbrack \bigcirc \rbrack$  posto al suo fianco e cliccare sul pulsante **Elimina**.

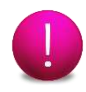

**Solo per le Scuole Elementari**: non è necessario compilare la sezione "Aree Tematiche" qualora si sia contrassegnata la voce "Educazione e cultura scientifica e tecnologica di base" nella sezione **Registrazione iniziativa**.

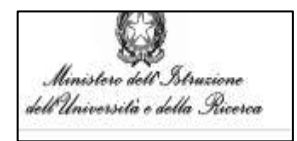

#### <span id="page-11-0"></span>**8.1. Dettaglio Aree Tematiche**

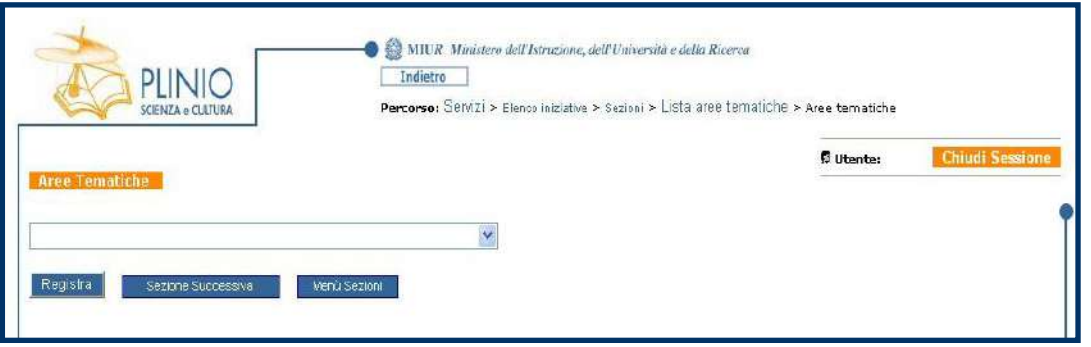

Selezionare nella tendina dell'area tematica quella di propria pertinenza tra:

- · -Scienze Matematiche e Informatiche
- · -Scienze fisiche
- · -Scienze chimiche
- · -Scienze della terra
- · -Scienze biologiche
- · -Scienze mediche
- · -Scienze agrarie e veterinarie
- · -Ingegneria civile e Architettura
- · -Ingegneria industriale e dell'informazione
- · -Scienze dell'Antichità filologico-letterarie e storico-artistiche
- · -Scienze storiche, filosofiche pedagogiche e psicologiche
- · -Scienze giuridiche
- · -Scienze economiche e statistiche
- · -Scienze politiche e sociali.

#### Cliccare il pulsante **Registra** per confermare l'area scelta.

Cliccare il pulsante **Sezione Successiva** per passare alla compilazione della sezione successiva.

Cliccare il pulsante **Menu Sezioni** per visualizzare l'elenco delle sezioni da compilare.

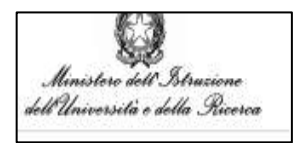

### <span id="page-12-0"></span>**Sedi dell'Iniziativa**

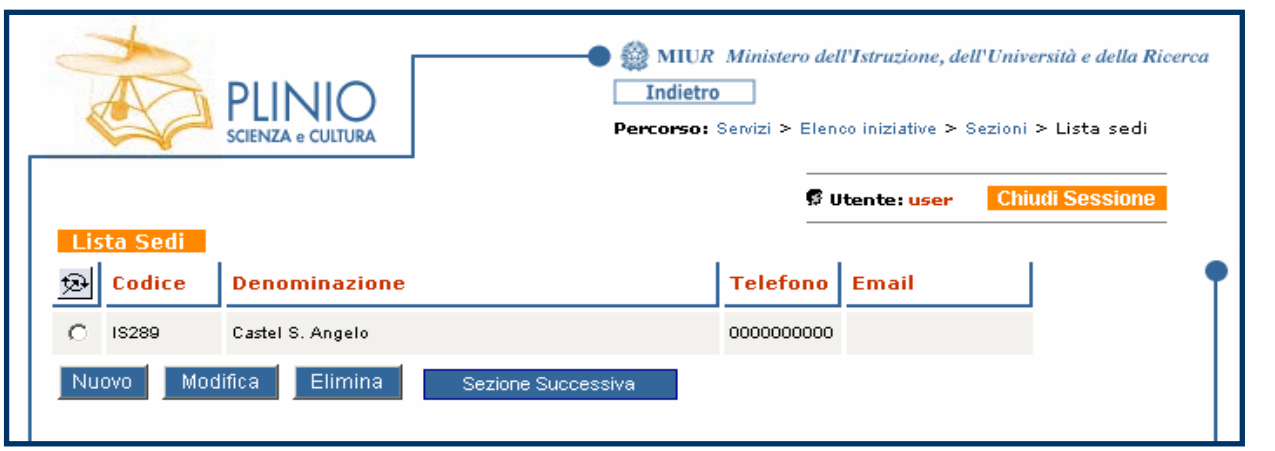

Cliccare il pulsante **Nuovo** per inserire i dati inerenti la sede dell'iniziativa.

Per modificare una sede già inserita selezionarla dalla lista cliccando sul pallino  $\lbrack \bigcirc \rbrack$  posto al suo fianco e cliccare il pulsante **Modifica**.

Cliccare il pulsante **Sezione Successiva** per passare alla compilazione della sezione successiva.

Per eliminare una sede già inserita, selezionarla dalla lista cliccando sul pallino  $[\bigcirc]$  posto al suo fianco e cliccare sul pulsante **Elimina**.

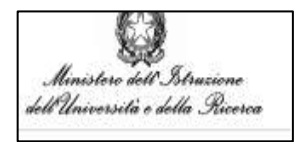

#### <span id="page-13-0"></span>**9.1. Dettaglio Sedi dell'Iniziativa**

Compilare la sezione in tutti i campi contrassegnati da pallino rosso (i campi contrassegnati da pallino blu sono facoltativi) e cliccare il pulsante **Registra** per registrare i dati inseriti.

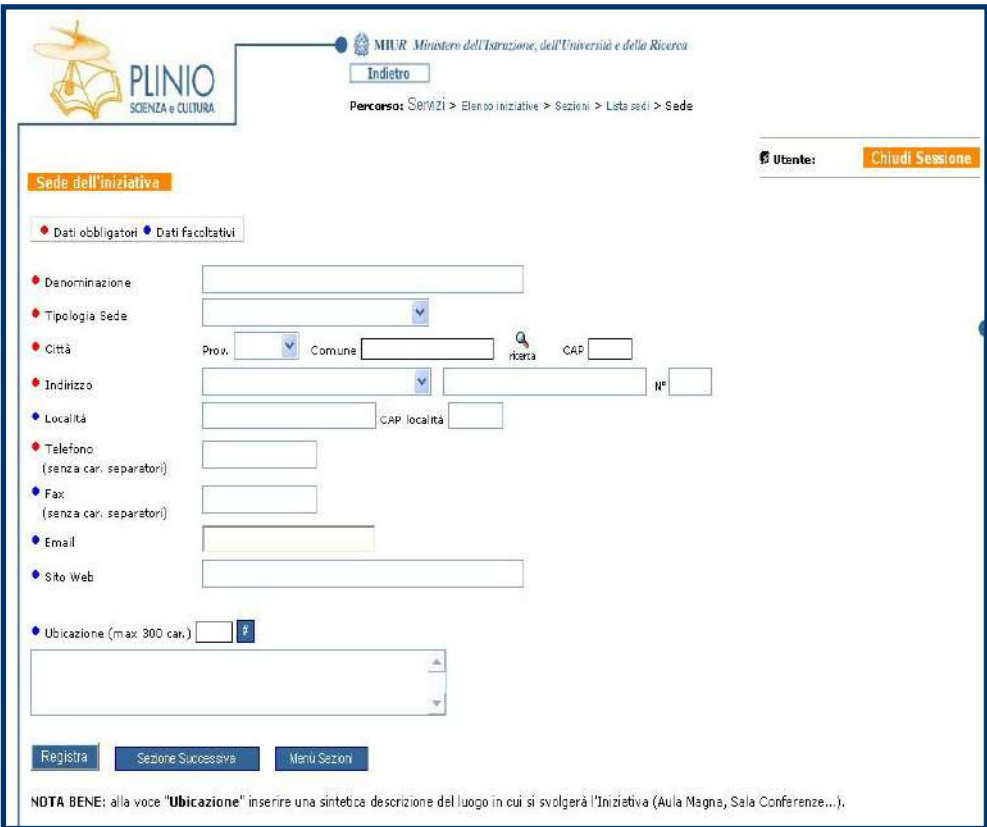

Cliccare il pulsante **Sezione Successiva** per passare alla compilazione della sezione successiva.

Cliccare il pulsante **Menu Sezioni** per visualizzare l'elenco delle sezioni da compilare.

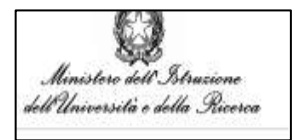

### <span id="page-14-0"></span>**Giornate**

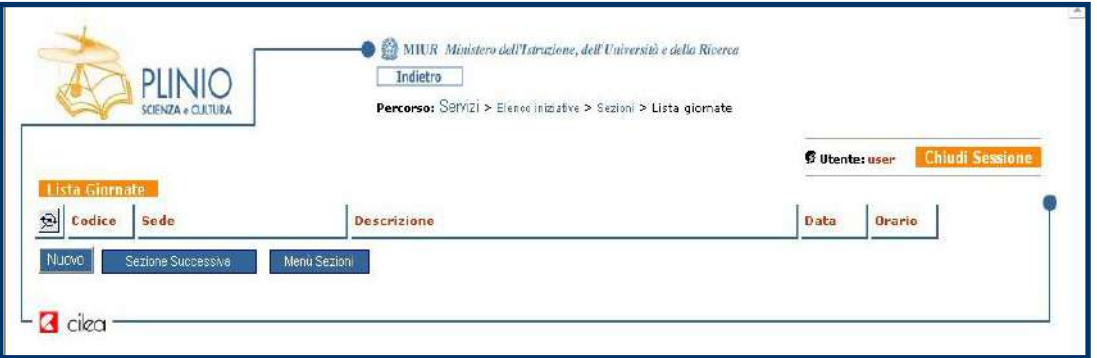

Cliccare il pulsante **Nuovo** per registrare i dati relativi alle giornate previste per lo svolgimento dell'iniziativa.

Cliccare il pulsante **Sezione Successiva** per passare alla compilazione della sezione successiva.

<span id="page-14-1"></span>Cliccare il pulsante **Menu Sezione** per visualizzare l'elenco delle sezioni da compilare.

#### **10.1. Dettaglio registrazione Giornate**

Compilare la sezione in tutti i campi contrassegnati da pallino rosso (i campi contrassegnati da pallino blu sono facoltativi) e cliccare il pulsante **Registra** per registrare i dati inseriti.

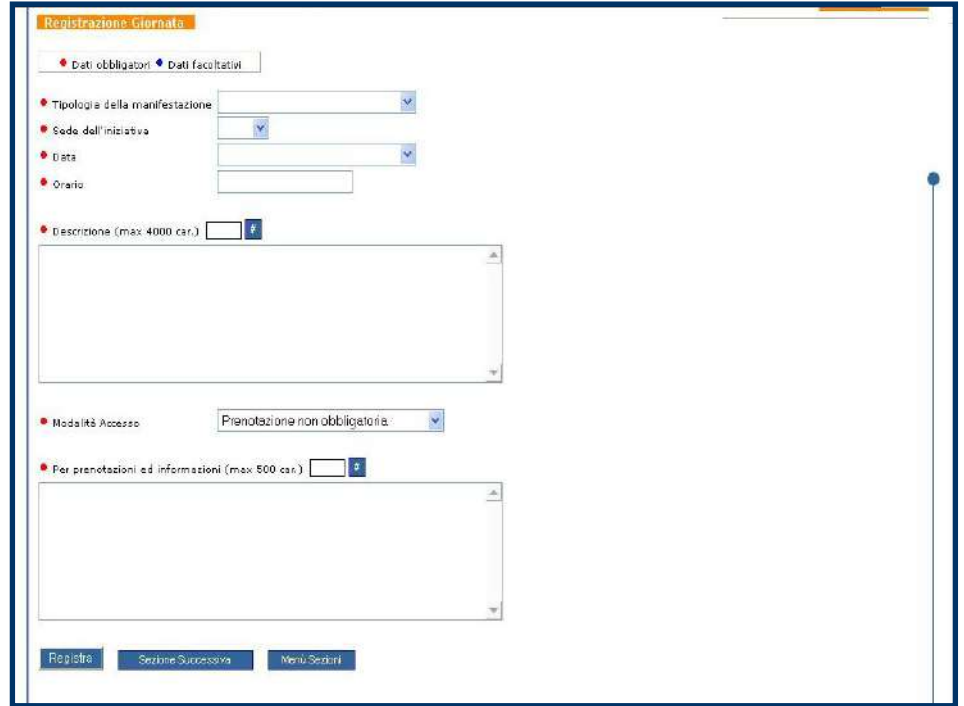

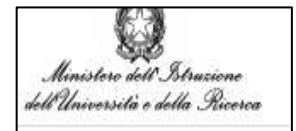

Il **numero dei giorni** dell'Iniziativa inserito nella prima sezione **deve necessariamente corrispondere a quello inserito nella sezione "Giornate"**.

Cliccare il pulsante **Sezione Successiva** per passare alla compilazione della sezione successiva.

Cliccare il pulsante **Menu Sezione** per visualizzare l'elenco delle sezioni da compilare.

### <span id="page-15-0"></span>11. Responsabili

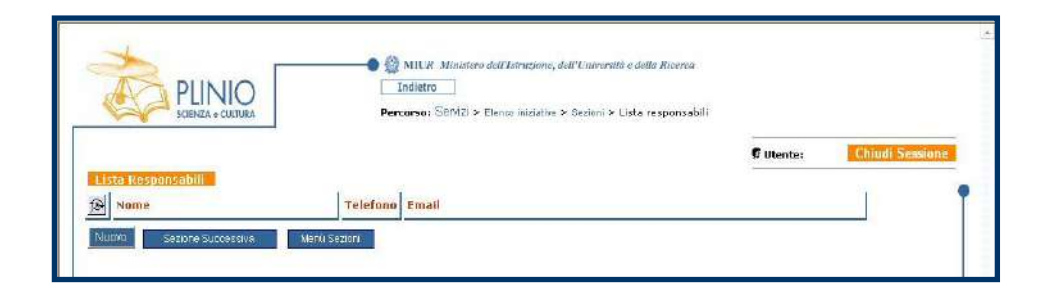

Cliccare il pulsante **Nuovo** per registrare i dati relativi ai responsabili dell'iniziativa.

Cliccare il pulsante **Sezione Successiva** per passare alla compilazione della sezione successiva.

Cliccare il pulsante **Menu Sezioni** per visualizzare l'elenco delle sezioni da compilare.

#### <span id="page-15-1"></span>**11.1. Dettaglio registrazione Responsabili**

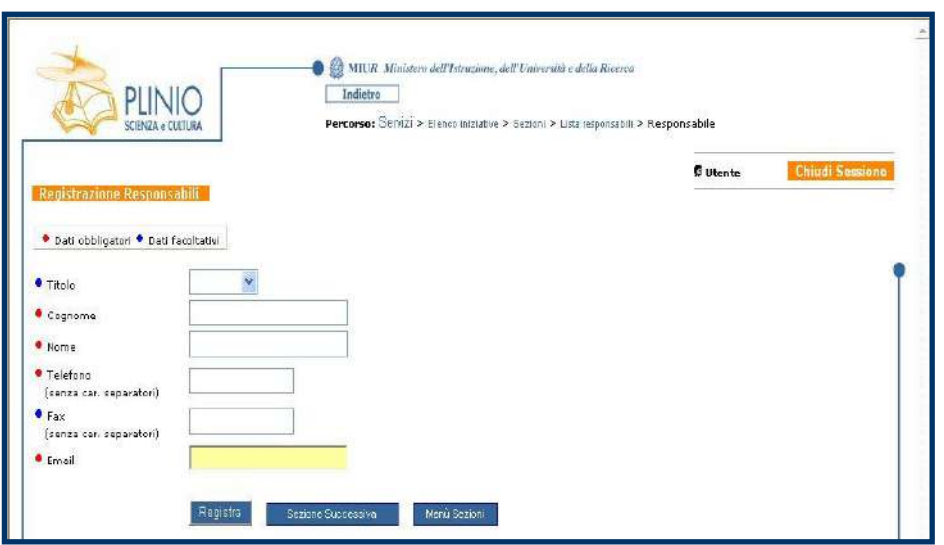

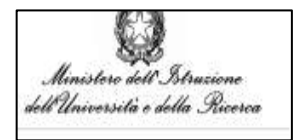

Compilare la sezione in tutti i campi contrassegnati da pallino rosso (i campi contrassegnati da pallino blu sono facoltativi) e cliccare il pulsante **Registra** per registrare i dati inseriti.

Cliccare il pulsante **Sezione Successiva** per passare alla compilazione della sezione successiva.

Cliccare il pulsante **Menu Sezione** per visualizzare l'elenco delle sezioni da compilare.

#### <span id="page-16-0"></span>**11.2. Lista Responsabili**

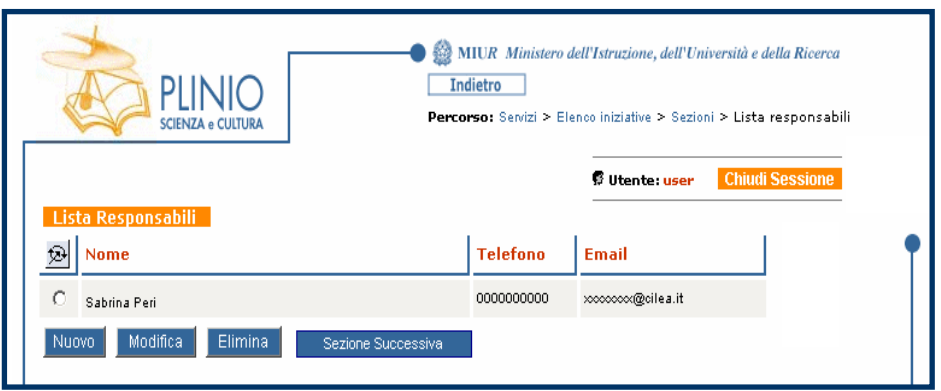

Cliccare il pulsante **Nuovo** per inserire un responsabile.

Per modificare dei dati relativi ad un responsabile già inserito selezionarlo dalla lista cliccando sul pallino [O] posto al suo fianco e cliccare il pulsante **Modifica**.

I dati possono essere modificati fino a quando l'iniziativa non è stata trasmessa

Per eliminare il nome di un responsabile già inserito, selezionarlo dalla lista cliccando sul pallino  $[O]$ posto al suo fianco e cliccare sul pulsante **Elimina**.

Cliccare il pulsante **Sezione Successiva** per passare alla compilazione della sezione successiva.

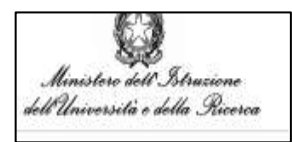

### <span id="page-17-0"></span>**Altri Enti Organizzatori**

La compilazione di tale sezione è facoltativa poiché è contrassegnata da pallino blu.

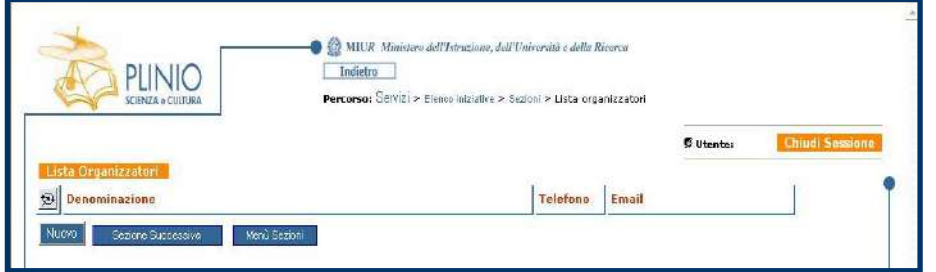

Cliccare il pulsante **Nuovo** per registrare i dati relativi ad altri Enti Organizzatori.

Cliccare il pulsante **Sezione Successiva** per passare alla compilazione della sezione successiva.

Cliccare il pulsante **Menu Sezioni** per visualizzare l'elenco delle sezioni da compilare.

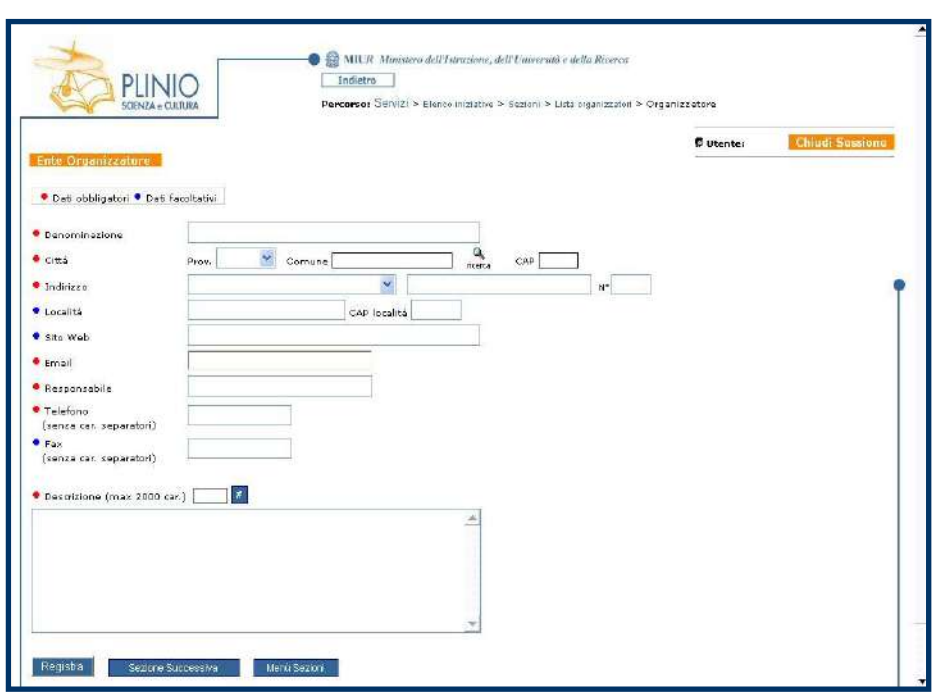

#### <span id="page-17-1"></span>**12.1. Dettaglio Ente Organizzatore**

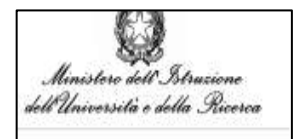

Compilare la sezione in tutti i campi contrassegnati da pallino rosso (i campi contrassegnati da pallino blu sono facoltativi) e cliccare il pulsante **Registra** per registrare i dati inseriti.

Cliccare il pulsante **Sezione Successiva** per passare alla compilazione della sezione successiva.

Cliccare il pulsante **Menu Sezioni** per visualizzare l'elenco delle sezioni da compilare.

#### <span id="page-18-0"></span>**12.2. Lista Enti Organizzatori**

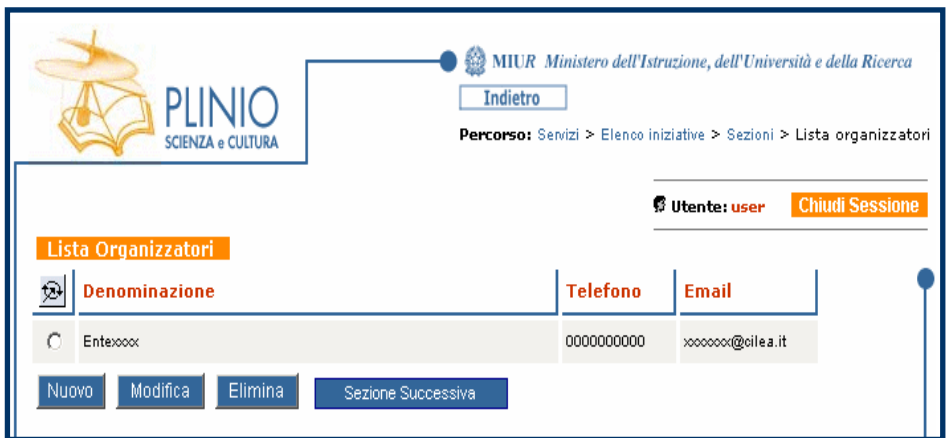

Per inserire un nuovo organizzatore cliccare il pulsante **Nuovo**.

Per modificare gli organizzatori già inseriti selezionarli dalla lista (cliccando il pallino  $[O]$  posto al suo fianco) e cliccare il pulsante **Modifica**.

I dati possono essere modificati fino a quando l'iniziativa non è stata trasmessa.

Cliccare il pulsante **Elimina** per cancellare i dati già registrati.

Per passare alla Sezione Successiva cliccare il pulsante **Sezione Successiva**.

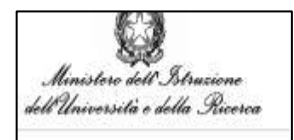

### <span id="page-19-0"></span>**Allegati**

La compilazione di tale sezione è facoltativa poiché è contrassegnata da pallino blu.

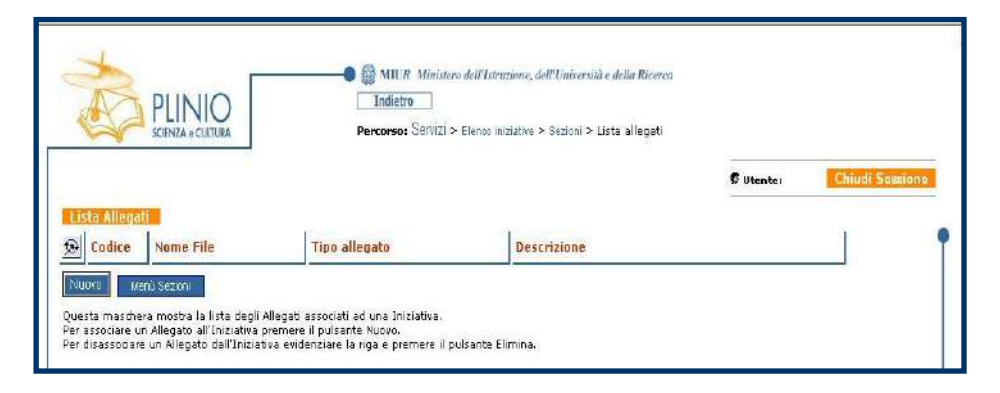

Cliccare il pulsante **Nuovo** per inserire un allegato.

Cliccare il pulsante **Menu Sezione** per visualizzare l'elenco delle sezioni da compilare.

#### <span id="page-19-1"></span>**13.1. Dettaglio Associazione Allegato**

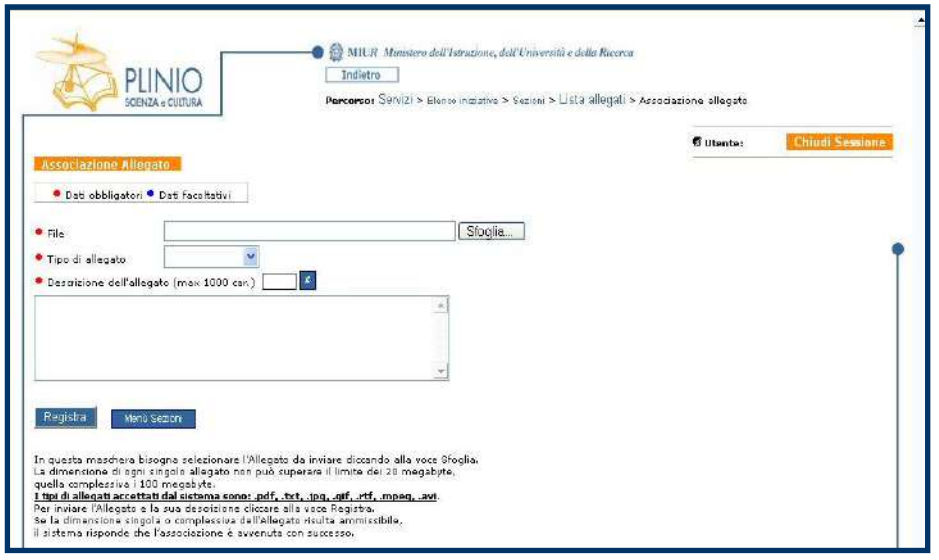

Per allegare il file desiderato seguire i passi sotto riportati:

- · cliccare sul pulsante **Sfoglia**;
- · rintracciare il file da allegare presente sul proprio PC;
- · selezionare il **Tipo di allegato** dal menu a tendina;
- · inserire la **Descrizione dell'allegato** nel corrispondente campo di testo;
- · cliccare sul pulsante **Registra**.

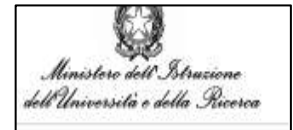

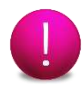

La dimensione di ogni singolo allegato non può superare il limite dei 20 megabyte. Complessivamente i documenti allegati non possono superare i 100 megabyte.

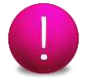

I tipi di allegati accettati dal sistema sono: .pdf,.txt,.jpg,.gif,.rtf, .mpeg,.avi.

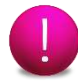

Per effettuare la trasformazione dei file in PDF (Portabile Document Format) occorre il programma Adobe Acrobat oppure uno dei free-software che consentono di salvare i documenti in questo formato (ad es. Pdf Creator, http://pdfcreator.softonic.it/)

La modalità di salvataggio del file nel formato PDF dipende dal programma scelto, quindi è conveniente far riferimento alla guida del programma. Nel caso di documento posseduto in forma cartacea, si deve provvedere alla sua scansione al fine di trasformarlo in formato elettronico e successivamente alla sua trasformazione in formato PDF.

Per allegare il file cliccare il pulsante **Registra**.

Cliccare il pulsante **Menu Sezioni** per visualizzare l'elenco delle sezioni da compilare.

#### <span id="page-20-0"></span>**13.2. Lista Allegati**

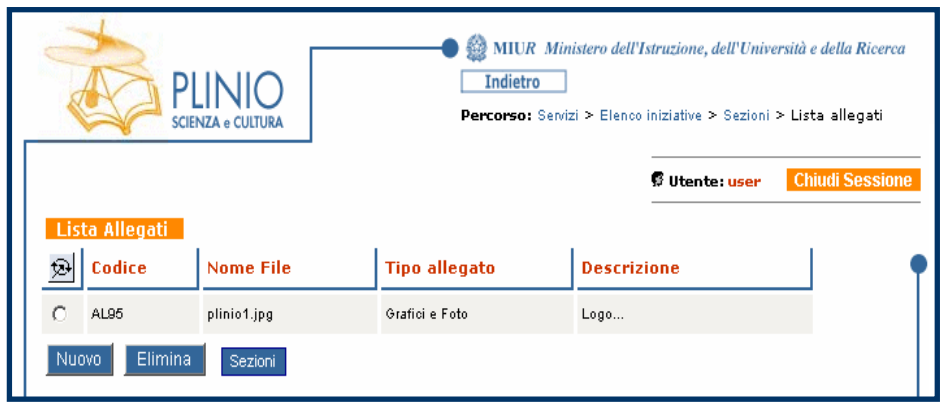

Per inserire un nuovo allegato cliccare il pulsante **Nuovo**.

Per eliminare gli allegati già inseriti, selezionarlo dalla lista (cliccando il pallino  $\bigcirc$  posto a fianco) e cliccare il pulsante **Elimina**.

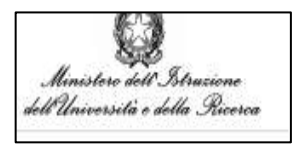

Cliccare il pulsante **Sezioni** per tornare all' Elenco delle Sezioni.

Cliccare il pulsante **Sezioni** per visualizzare l'elenco delle sezioni da compilare.

### <span id="page-21-0"></span>**Scheda iniziativa completa**

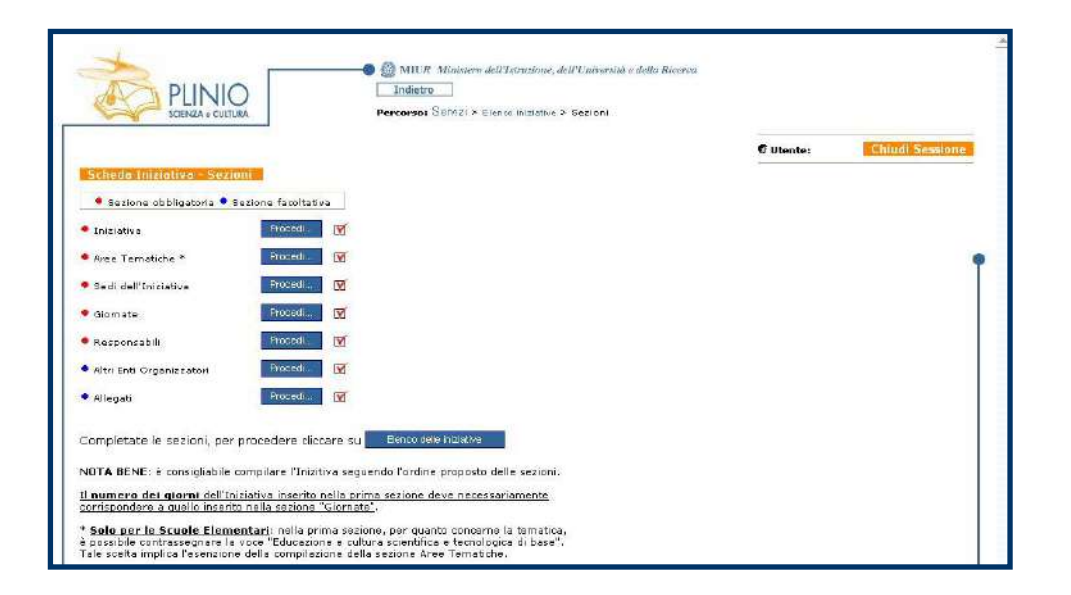

Completate tutte le Sezioni cliccare il pulsante **Elenco delle iniziative** per tornare all'Elenco delle iniziative.

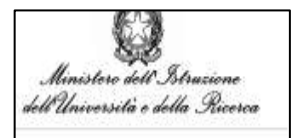

### <span id="page-22-0"></span>**Chiudi, Stampa e Trasmetti**

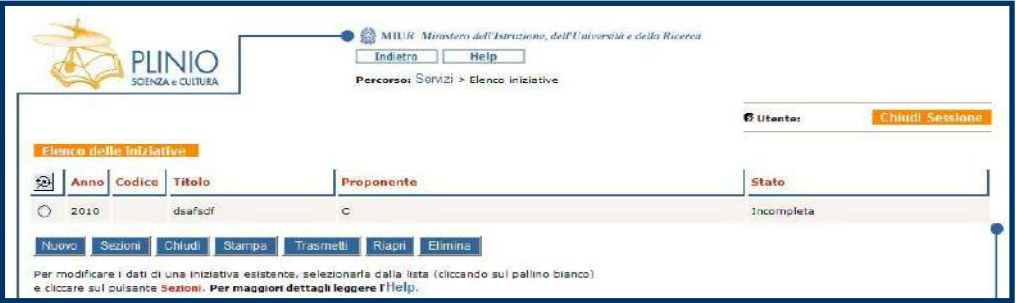

Terminata la compilazione della scheda dell'iniziativa in tutte le sue parti, il sistema cambia lo stato dell'iniziativa in **Completa**.

Selezionare quindi il pallino [O] posto a fianco della scheda e cliccare il **pulsante Chiudi**: lo stato dell'iniziativa si muterà in **Chiusa**.

Tramite il tasto **Riapri** è possibile rientrare nella scheda per modificarla.

Cliccare il pulsante **Stampa** per visualizzare e stampare il riepilogo dei dati inseriti.

Per l'invio telematico dell'iniziativa inserita cliccare il pulsante **Trasmetti.** Contestualmente il sistema provvede ad inviare al compilatore una e-mail in automatico, confermando il buon esito della trasmissione.

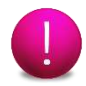

**Dopo la trasmissione non è più possibile modificare né visualizzare le sezioni dell'iniziativa.**

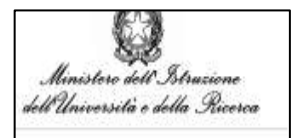

### <span id="page-23-0"></span>16. Registrazione

#### <span id="page-23-1"></span>**16.1. Registrazione account PF**

Per registrare un account digitare l'indirizzo [https://sirio-miur.cineca.it](https://sirio-miur.cineca.it/) e cliccare sulla voce **Registrati/Sign in** presente in fondo alla pagina della homepage:

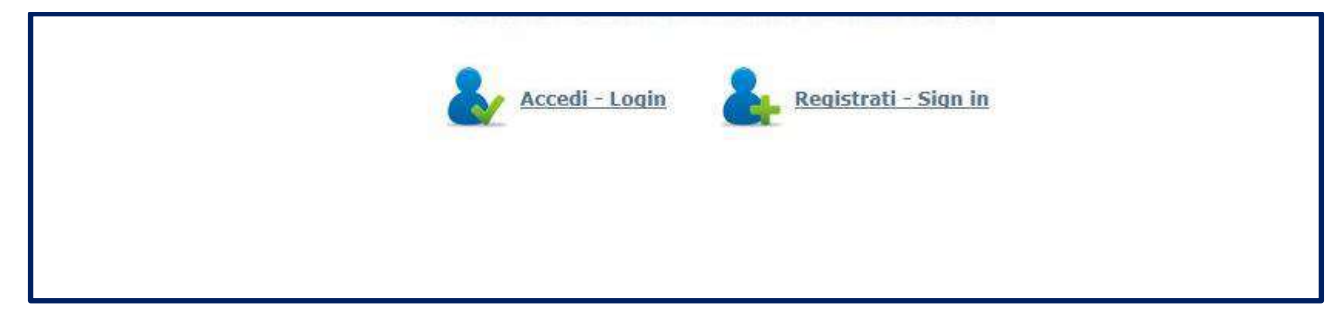

Apparirà la schermata seguente che mostra il modulo di registrazione da compilare.

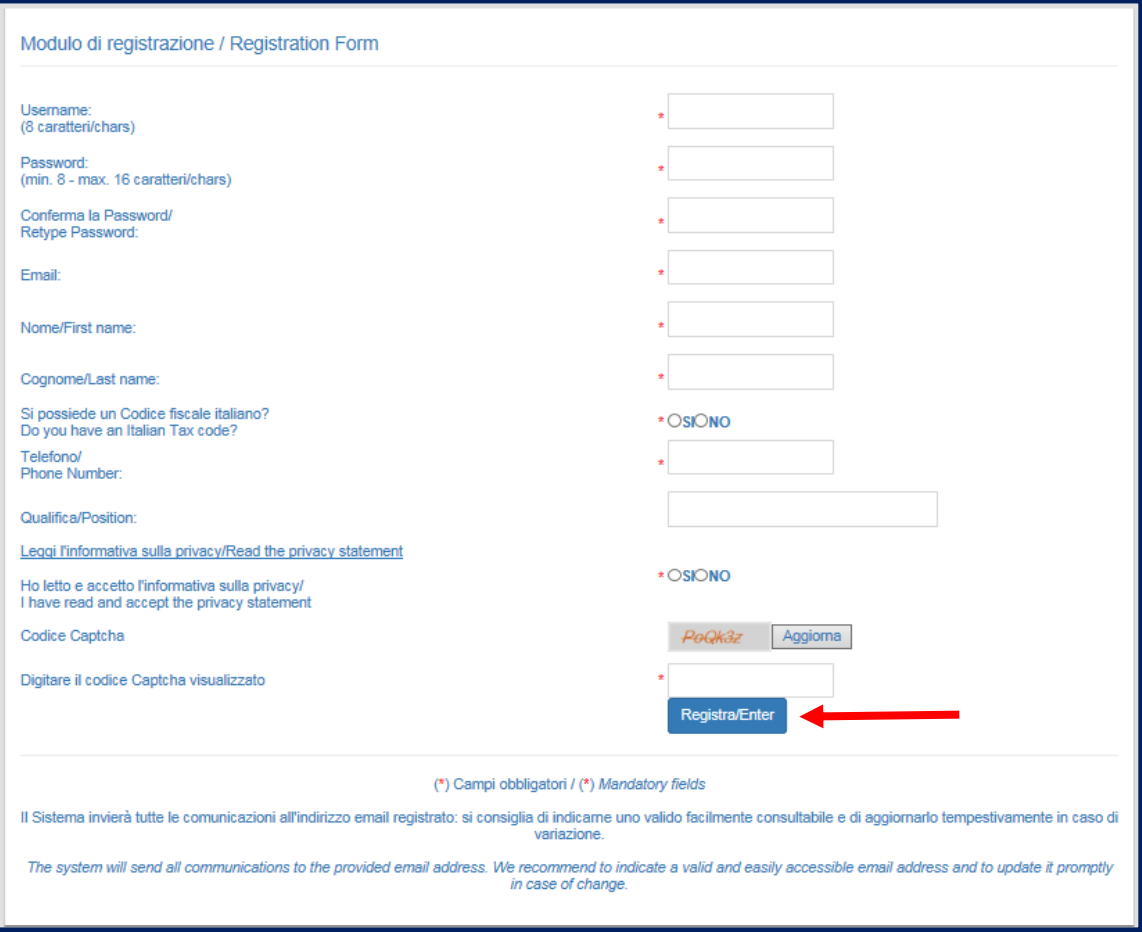

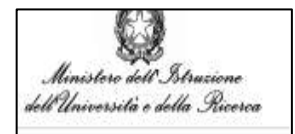

Dopo aver compilato i campi richiesti, cliccare sul pulsante **Registra/Enter** per salvare i dati: appare il seguente messaggio di conferma dell'avvenuta registrazione.

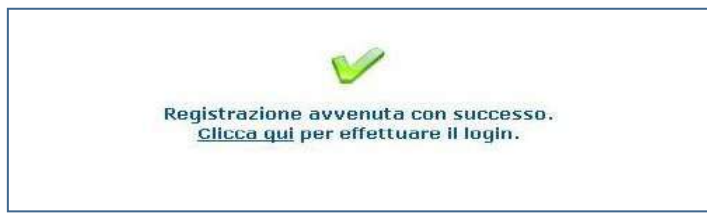

Contestualmente, all'e-mail indicata, si riceve un messaggio di conferma dell'avvenuta iscrizione con i codici di accesso scelti (Username e Password).

Lo Username e la Password, indicate all'atto della registrazione, consentiranno di effettuare l'accesso al sistema (login).

Lo username deve avere una lunghezza di 8 caratteri, mentre la password può essere lunga minimo 8 caratteri, massimo 16. Entrambi possono contenere soltanto numeri e lettere maiuscole e/o minuscole: fare attenzione all'uso dei caratteri maiuscoli e minuscoli.

Prestare cura nell'inserire un indirizzo e-mail valido e facilmente accessibile, in cui poter consultare le email inviate dal sistema.

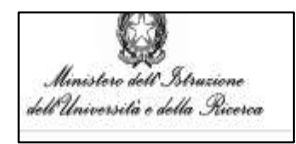

#### <span id="page-25-0"></span>**16.2. Recupero account**

Nel caso si siano dimenticate le proprie credenziali, cliccare su **Accedi** e poi sulla voce **Hai problemi ad accedere?/Can't access your account?** nella pagina di login dello Sportello Telematico apparirà la seguente pagina :

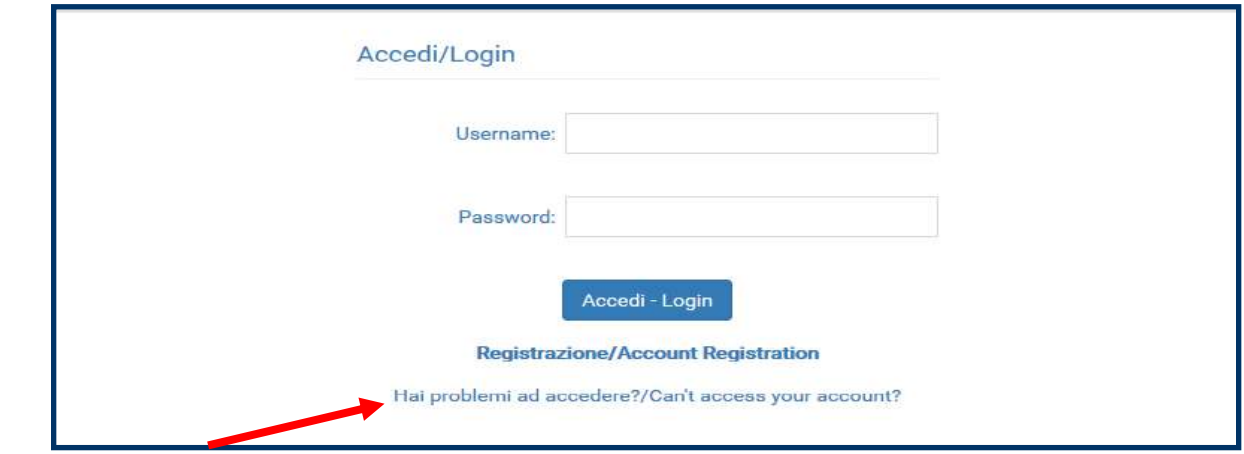

Inserire il codice fiscale e cliccare sul pulsante **Recupera/Account Recovery**: all'indirizzo e-mail indicato in fase di registrazione sarà recapitato un messaggio contenente le credenziali relative al CF indicato.

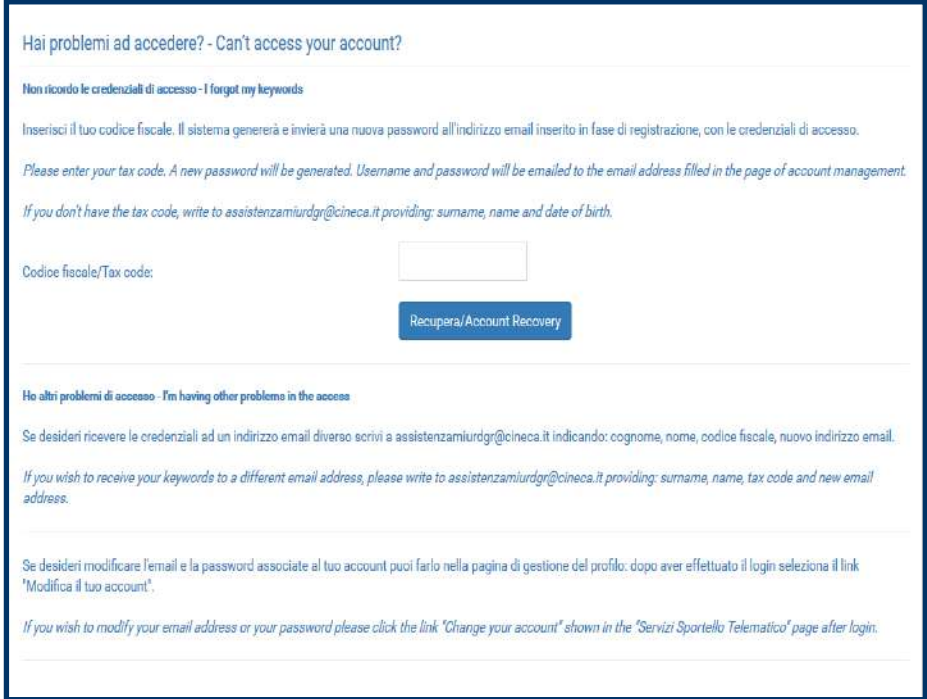

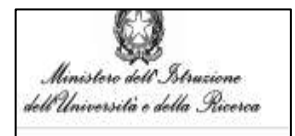

#### <span id="page-26-0"></span>**16.3. Modifica account**

Per modificare le informazioni personali indicate in fase di registrazione è necessario aver effettuato l'accesso allo Sportello.

Cliccare su **Modifica il tuo account/ Change your account** per accedere alla pagina di gestione del profilo.

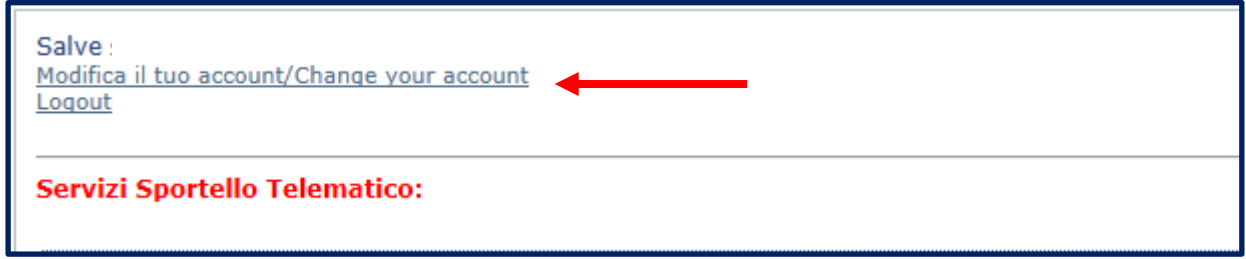

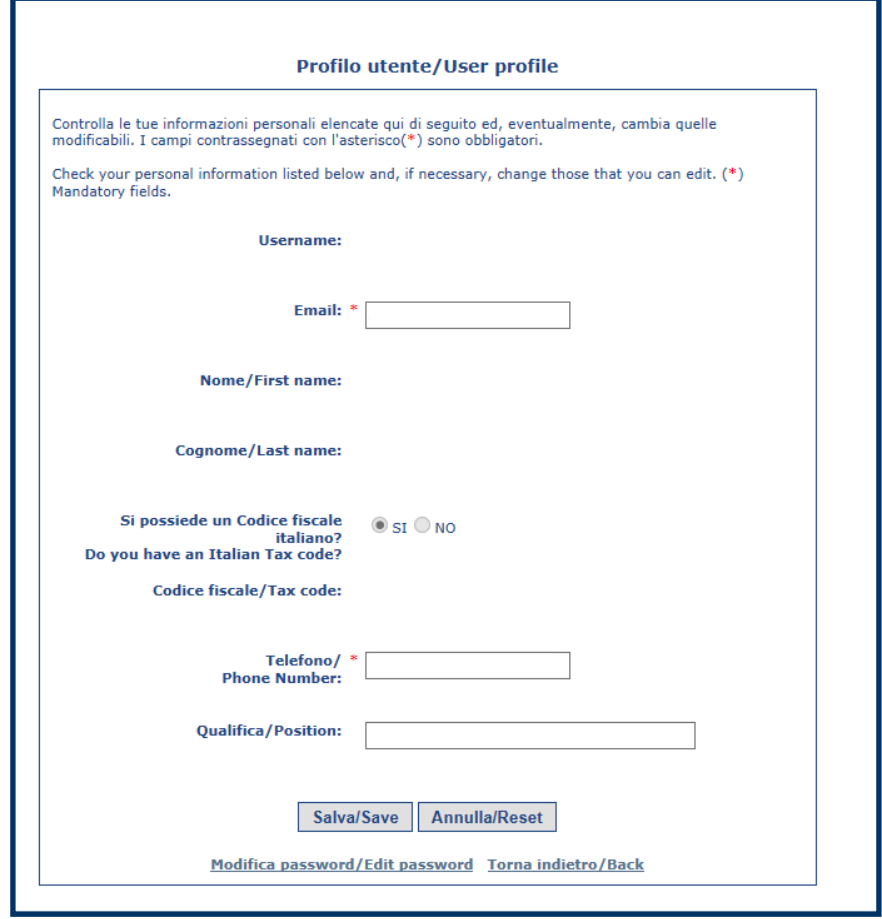

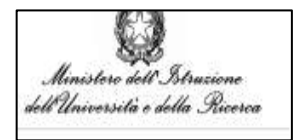

#### <span id="page-27-0"></span>**16.4. Modifica password**

Se si desidera modificare la password, seguire la medesima procedura indicata per accedere alla pagina **Modifica il tuo account/ Change your account** dopodiché cliccare sulla voce **Modifica password/Edit password.**

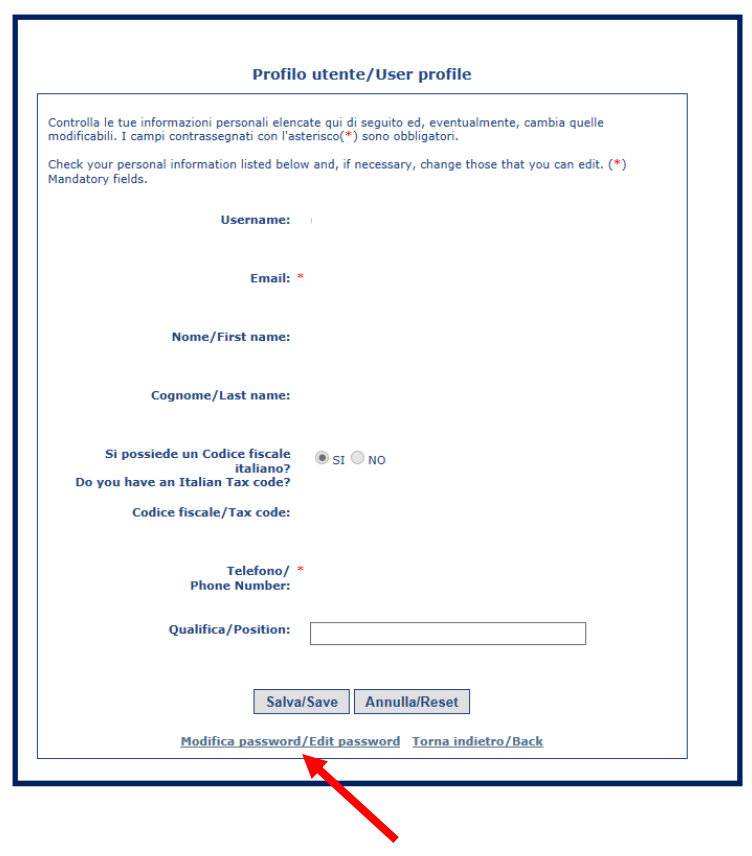

Apparirà la schermata visibile alla pagina seguente.

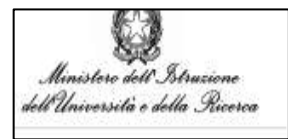

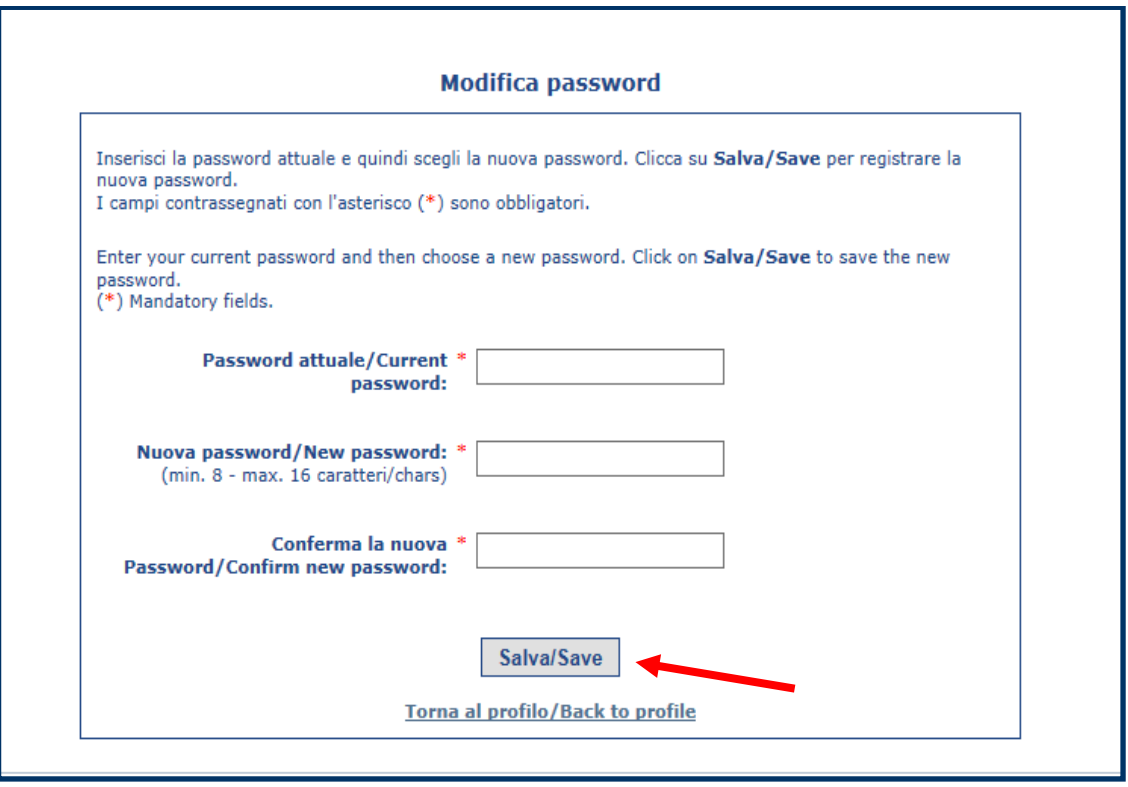

Inserire i dati richiesti e cliccare su **Salva/Save**.

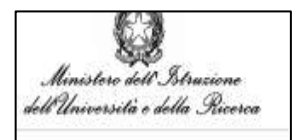

#### <span id="page-29-0"></span>**16.5. Registrazione Persona Giuridica**

Dopo aver effettuato il login come Persona Fisica cliccare su **Altri bandi**

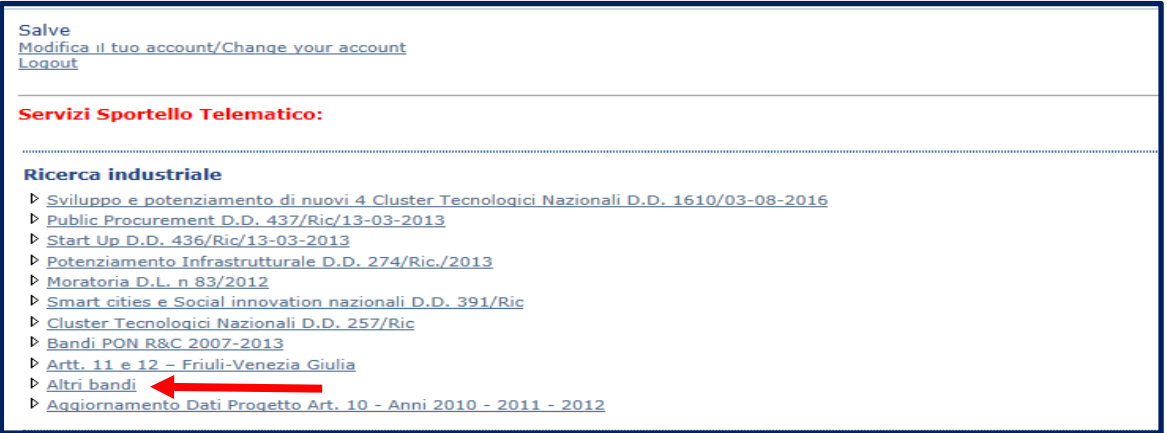

e poi su **Registrazione della Persona Giuridica** per registrare una nuova struttura**.**

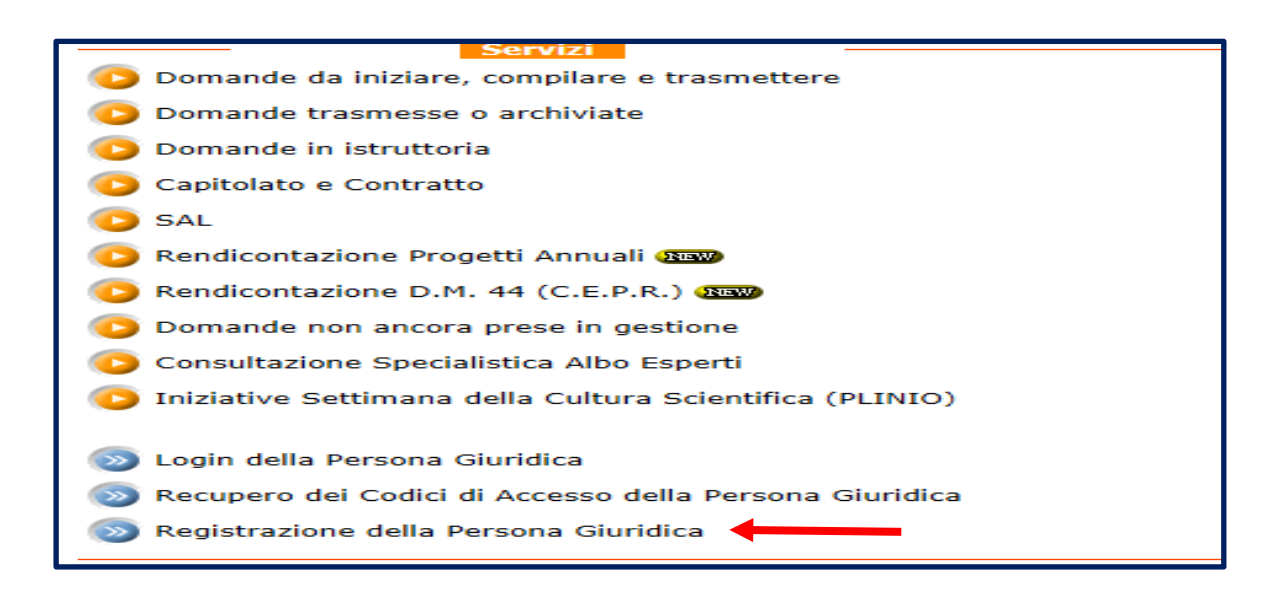

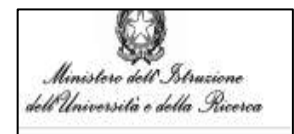

Una volta cliccata la voce "**Registrazione della Persona Giuridica**", viene visualizzata la pagina nella quale scegliere il tipo di struttura da registrare (Università, Comuni, Enti, Società, Aziende e strutture secondarie afferenti).

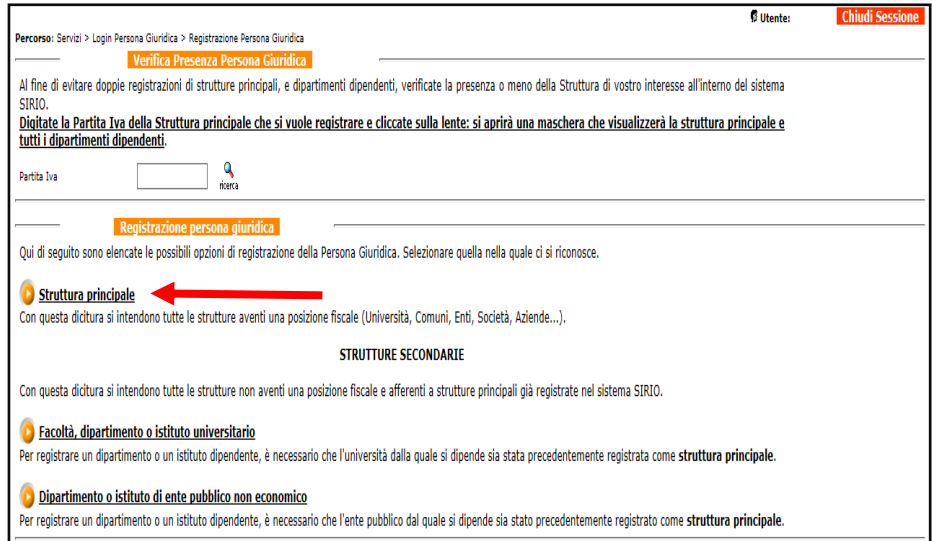

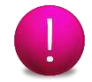

Al fine di evitare doppie registrazioni è possibile verificare la presenza della struttura di Vostro interesse all'interno del Sistema SIRIO effettuando una ricerca per Partita Iva.

Cliccare su **Struttura Principale** per registrare la nuova Persona Giuridica.

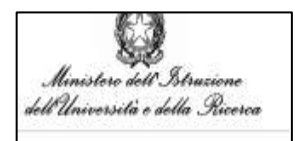

#### <span id="page-31-0"></span>**16.6. Registrazione della Struttura principale**

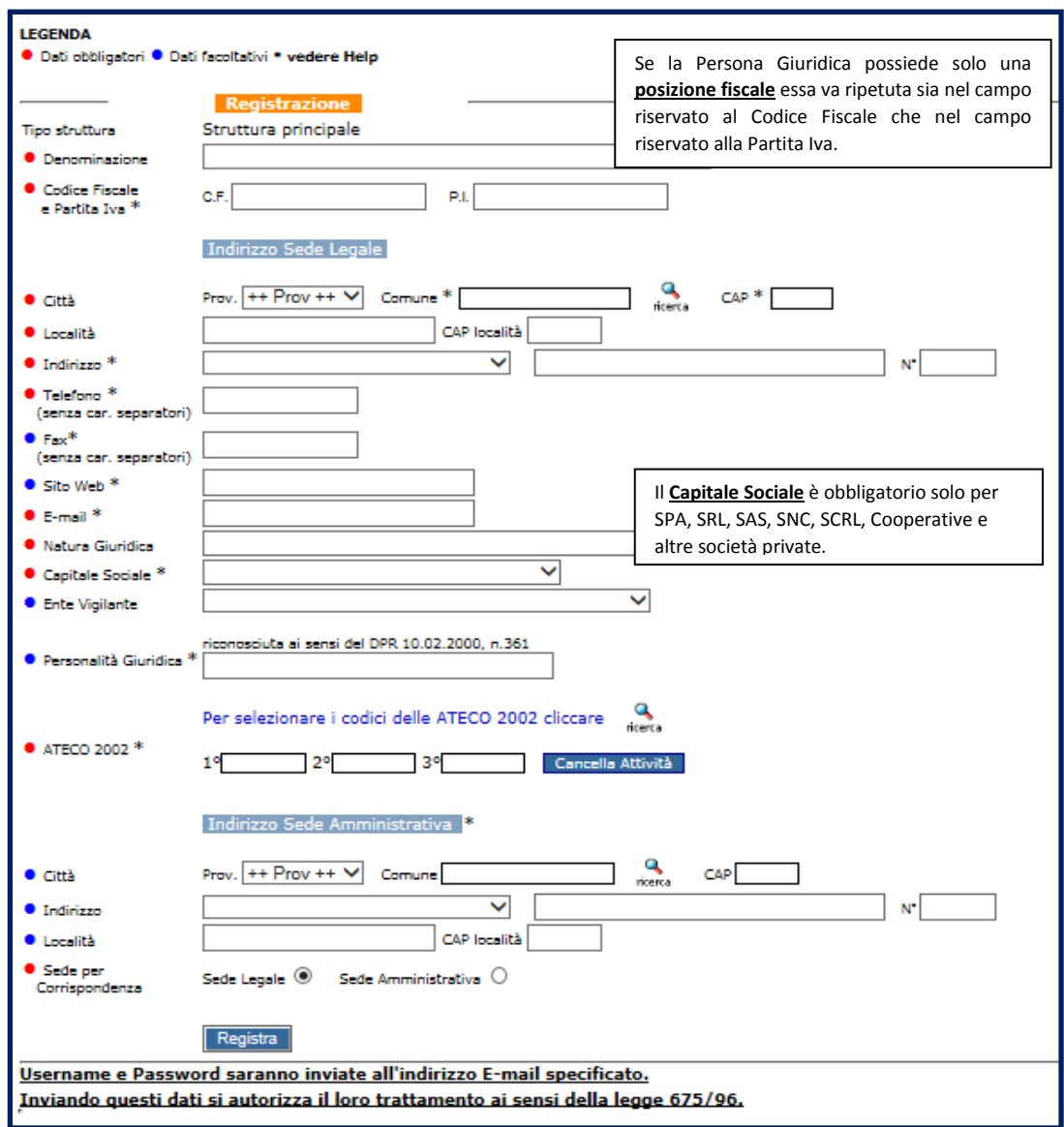

Al termine della compilazione di questa pagina premere il pulsante "**Registra**".

Se tutti i campi sono stati compilati correttamente, compare un messaggio di testo con la scritta "Registrazione eseguita con successo".

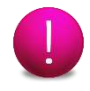

Contestualmente si riceve, alla e-mail indicata, un **messaggio di conferma dell'avvenuta iscrizione con i codici di accesso aziendali (Username e Password).** Tali codici (Username e Password) sono necessari per accreditare la Persona Fisica all'utilizzo dei servizi di SIRIO per le Persone Giuridiche.

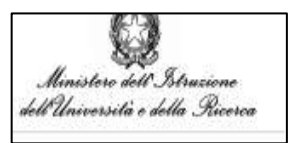

#### <span id="page-32-0"></span>**16.7. Registrazione della Facoltà, Dipartimento o Istituto Universitario**

Cliccare su Facoltà, dipartimento o istituto universitario per registrare un dipartimento o un istituto dipendente.

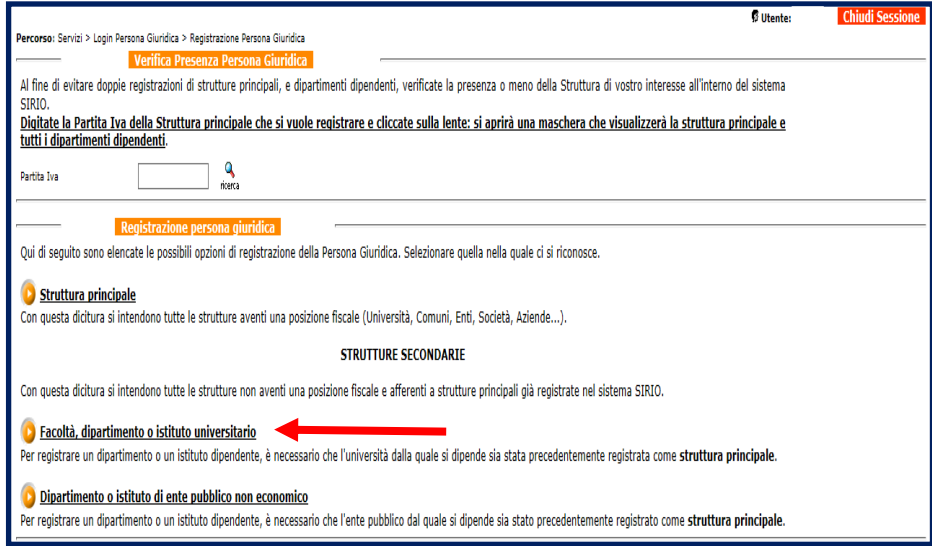

E' necessario che l'università dalla quale si dipende sia stata precedentemente registrata come **struttura principale**.

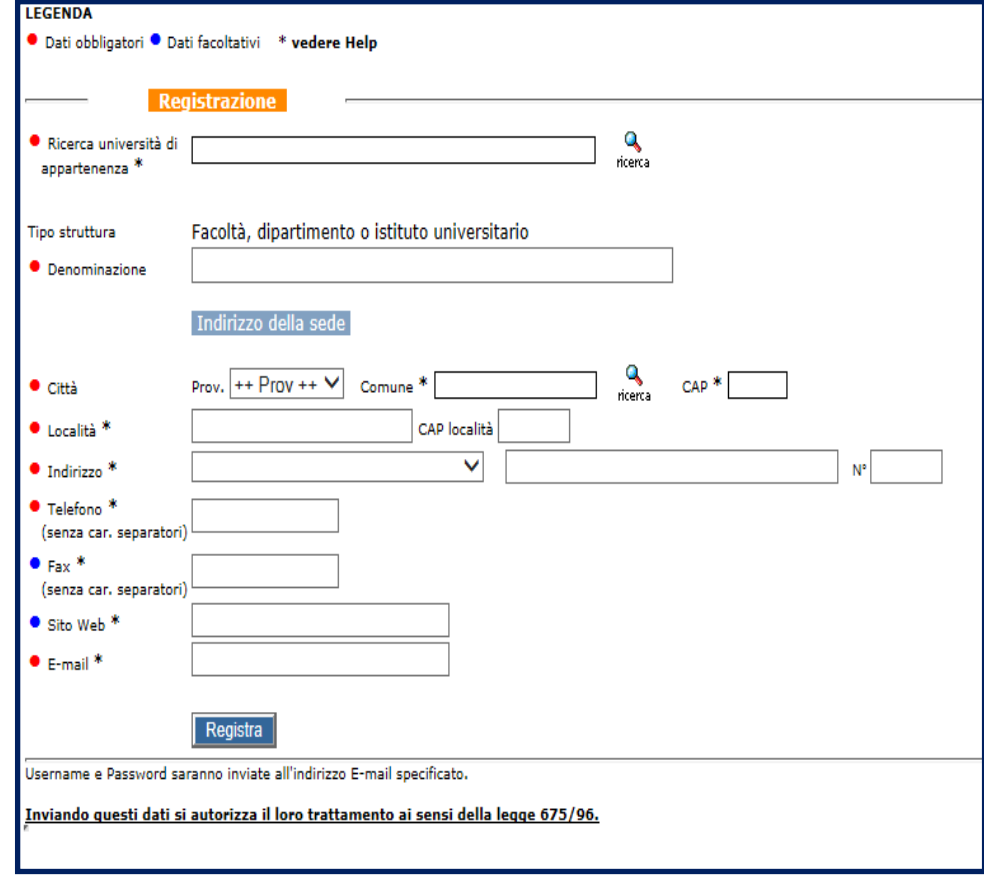

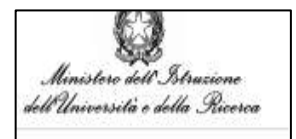

Al termine della compilazione di questa pagina premere il pulsante "**Registra**".

Se tutti i campi sono stati compilati correttamente, compare un messaggio di testo con la scritta "Registrazione eseguita con successo".

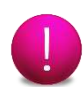

Contestualmente si riceve, alla e-mail indicata, un **messaggio di conferma dell'avvenuta iscrizione con i codici di accesso aziendali (Username e Password).** Tali codici (Username e Password) sono necessari per accreditare la Persona Fisica all'utilizzo dei servizi di SIRIO per le Persone Giuridiche.

#### <span id="page-33-0"></span>**16.8. Registrazione del Dipartimento o Istituto di Ente Pubblico non economico**

Cliccare su Dipartimento o istituto DI Ente Pubblico non economico per registrare un dipartimento o un istituto dipendente.

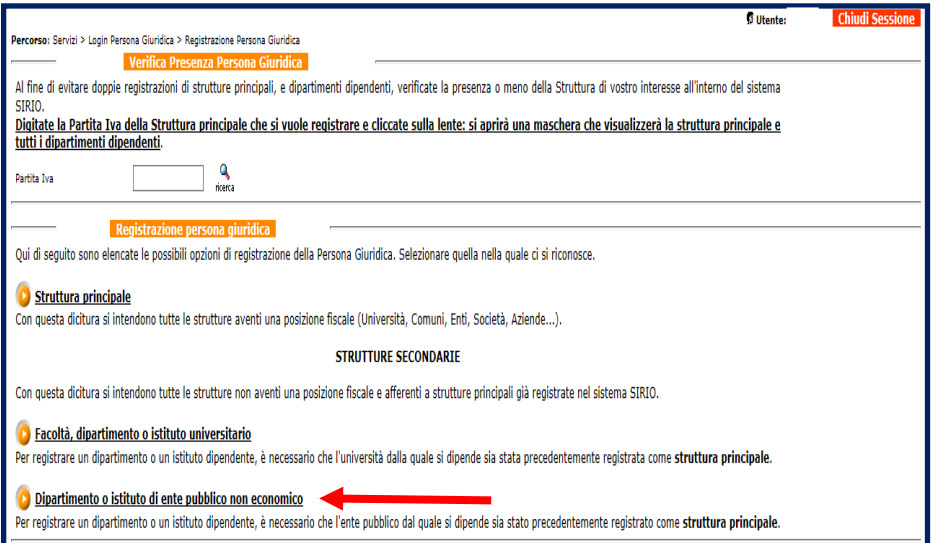

E' necessario che l'ente pubblico dalla quale si dipende sia stato precedentemente registrato come **struttura principale**.

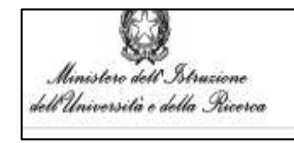

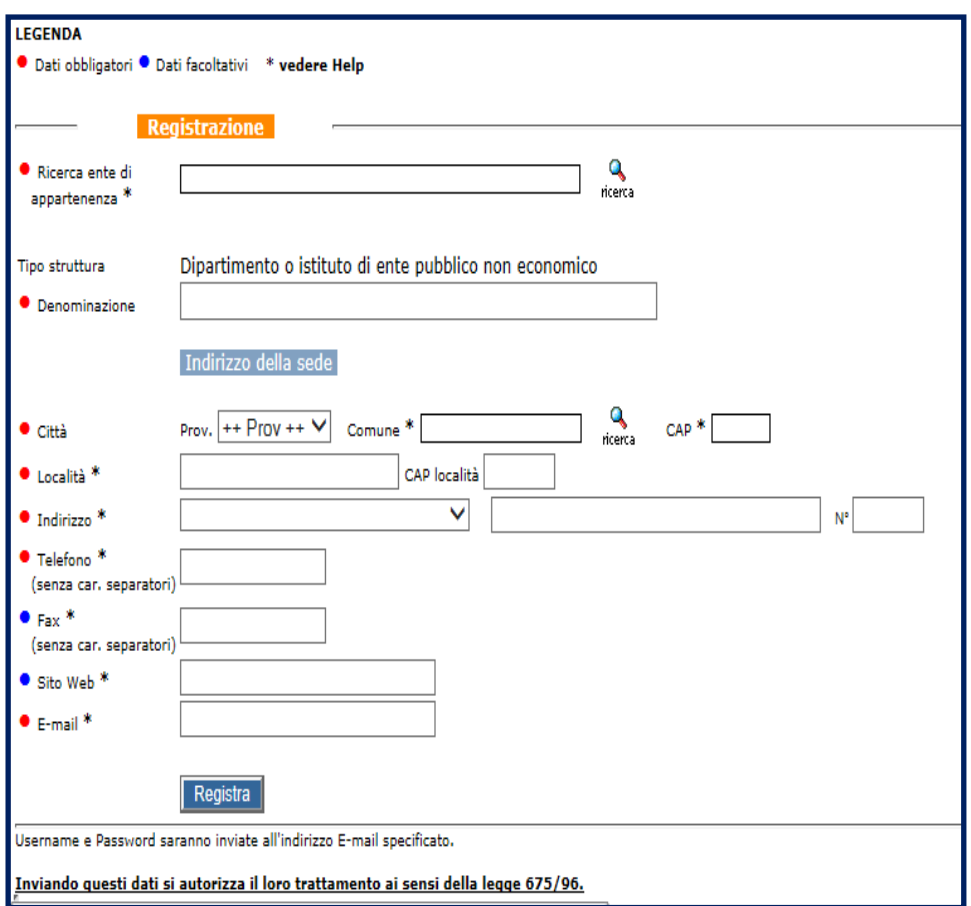

Al termine della compilazione di questa pagina premere il pulsante "**Registra**".

Se tutti i campi sono stati compilati correttamente, compare un messaggio di testo con la scritta "Registrazione eseguita con successo".

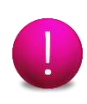

Contestualmente si riceve, alla e-mail indicata, un **messaggio di conferma dell'avvenuta iscrizione con i codici di accesso aziendali (Username e Password).** Tali codici (Username e Password) sono necessari per accreditare la Persona Fisica all'utilizzo dei servizi di SIRIO per le Persone Giuridiche.

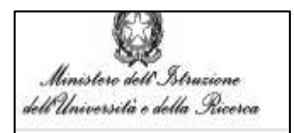

# <span id="page-35-0"></span>**Accreditamento della persona fisica presso la persona giuridica**

Una volta effettuata la registrazione della Persona Fisica e della Persona Giuridica, il passo successivo è costituito dall'accreditamento della Persona Fisica presso la Persona Giuridica stessa.

Si tratta in altre parole di un passaggio nel quale si autorizzano le persone ad operare per le strutture e si conferisce loro un ruolo (Compilatore, Legale Rappresentante e Delegato del Legale Rappresentante).

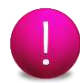

**Soltanto le Persone Fisiche accreditate in qualità di compilatori possono una domanda per conto della Persona Giuridica.**

L'iter che conduce alla pagina di accreditamento della Persona Fisica presso la Persona Giuridica, si articola in 5 passaggi:

· Homepage di SIRIO cliccare su **Accedi**

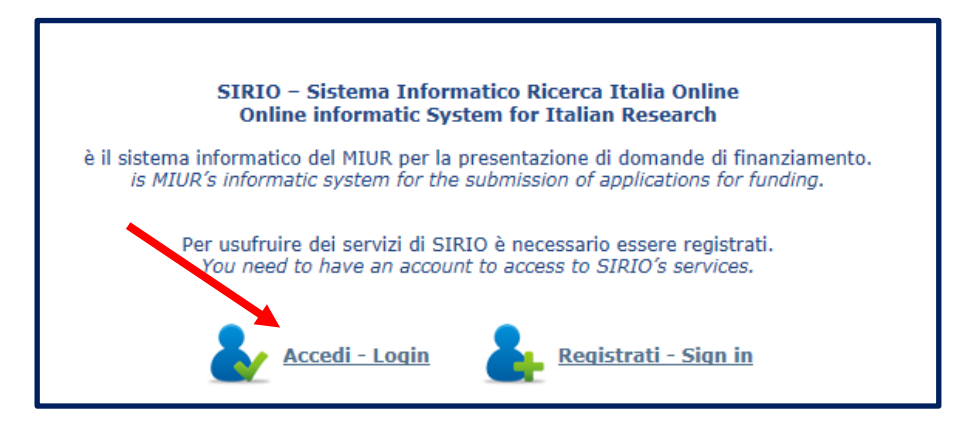

· Entrare nella pagina dei Servizi effettuando il login della **Persona Fisica**.

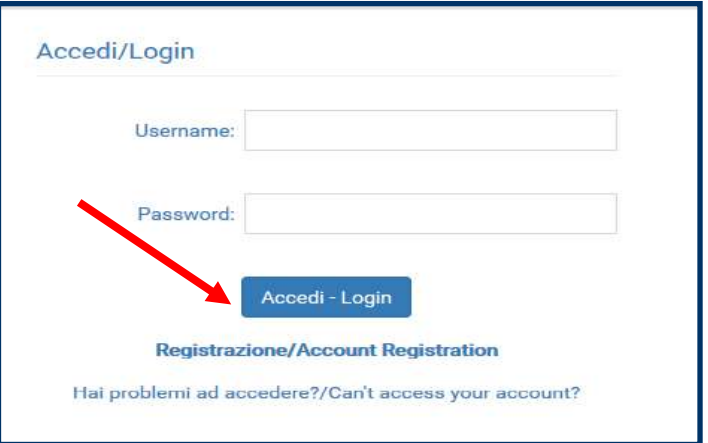

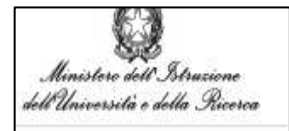

Accedere al login della Persona Giuridica cliccando su Altri bandi

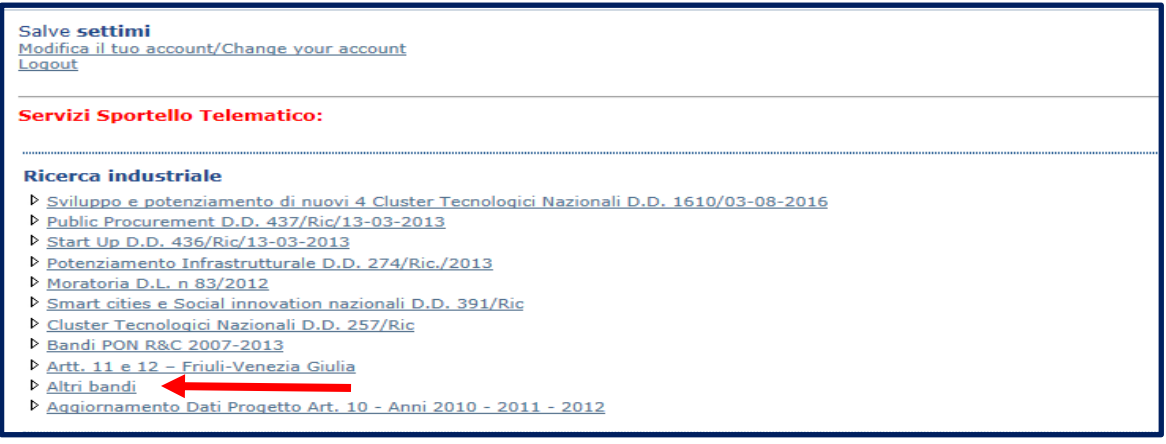

· Accreditare un compilatore e/o un legale rappresentante (o suoi delegati) presso la struttura di appartenenza indicando i codici di accesso (Username e Password) della Persona Giuridica ed effettuando il login della Persona Giuridica.

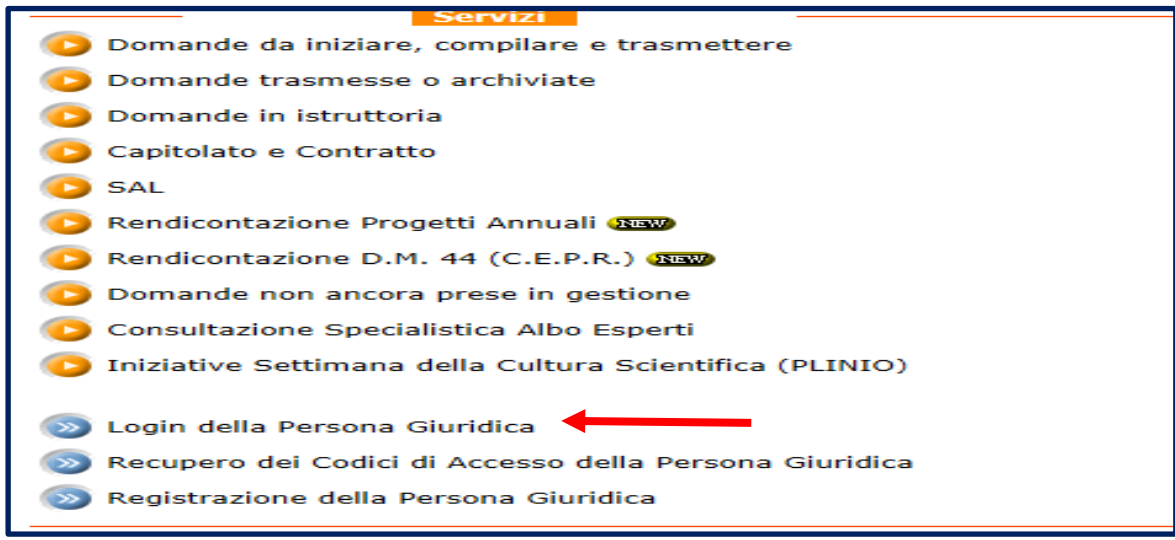

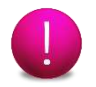

Prestare attenzione all'uso di lettere maiuscole e minuscole quando si digitano Username e Password.

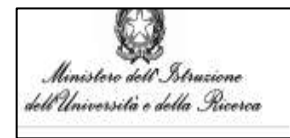

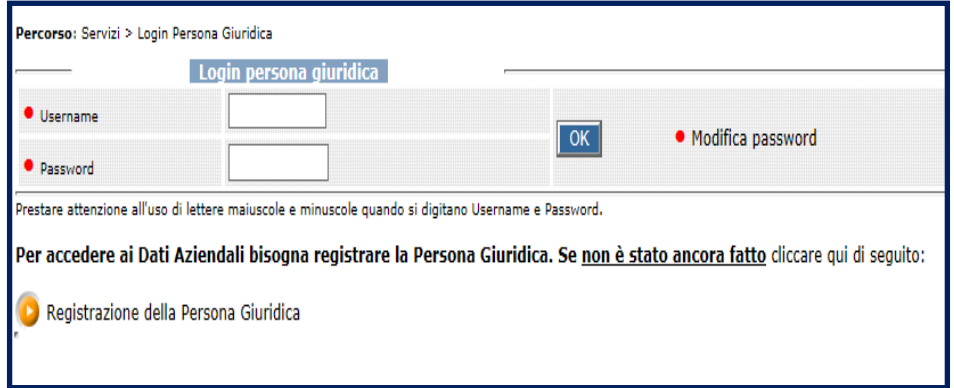

Inserire username e password ricevute per email dopo aver effettuato la registrazione PG e cliccare su OK.

· per accedere alla pagina di accreditamento, cliccare su "Persone accreditate dall'azienda

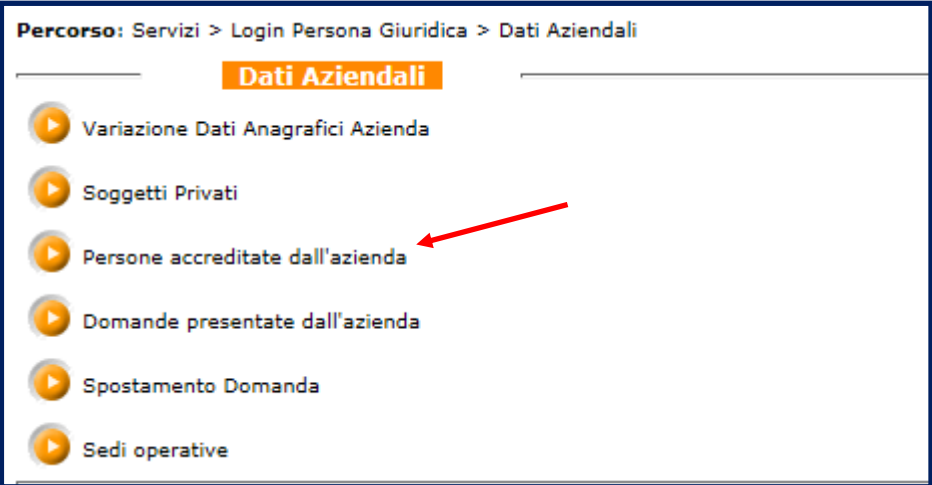

Cliccando su **Variazione dei dati anagrafici dell'azienda** è possibile modificare i dati immessi nella precedente registrazione.

Cliccando su **Persone accreditate dall'azienda** è possibile accreditare la Persona Fisica presso la Persona Giuridica, attribuendo i ruoli (Compilatore, Legale Rappresentante).

Cliccando su **Domande presentate dall'azienda** è possibile visualizzare tutte le domande presentate dall'azienda con la quale si è effettuato il login PG.

Cliccando su **Spostamento Domanda** è possibile spostare una domanda da un compilatore ad un altro compilatore, preventivamente accreditato con tale ruolo.

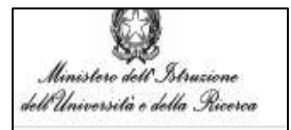

### <span id="page-38-0"></span>**Dati aziendali\_Persone accreditate dall'azienda**

Selezionare il pulsante "**Nuovo**" posto in basso a sinistra, per visualizzare la pagina da compilare.

La prima volta che si visualizza la pagina, la griglia si presenta vuota.

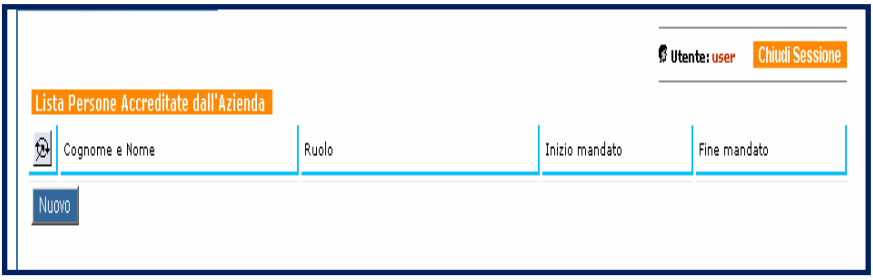

#### <span id="page-38-1"></span>**18.1. Dettaglio dell'accreditamento della persona fisica**

Compilare la seguente pagina selezionando il ruolo di cui è investita la Persona Fisica (compilatore, legale rappresentante) e il periodo durante il quale si occuperà della domanda.

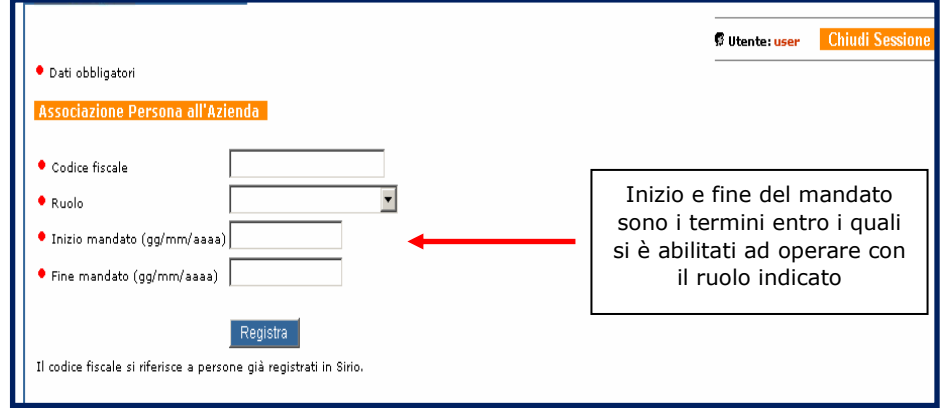

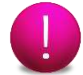

**Soltanto le persone accreditate in qualità di Compilatori possono compilare una domanda per conto della Persona Giuridica.**

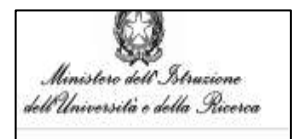

#### <span id="page-39-0"></span>**18.2. Lista delle persone accreditate**

I dati inseriti sono modificabili ed eliminabili tramite gli appositi pulsanti posti sotto la lista delle persone.

#### **Esempio**

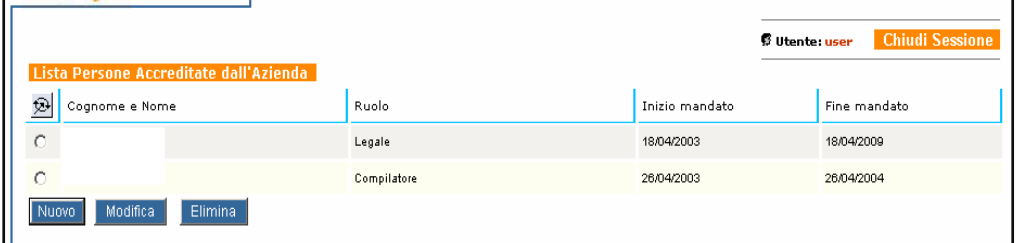

Una volta registrato almeno un compilatore e un legale rappresentante, si è pronti per inserire un'iniziativa.

Per modificare o eliminare una persona accreditata occorre prima selezionare la riga cliccando sul pallino a sinistra:  $[ \begin{matrix} \bullet \\ \bullet \end{matrix} ]$  pallino selezionato].

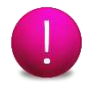

**Dopo aver compiuto tutti i passaggi propedeutici è possibile inserire la propria iniziativa, passaggi descritti dal paragrafo 4. Login della presente guida.**